## **BJC-8200**

## USER MANUAL

## Canon

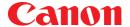

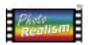

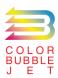

**BUBBLE JET PRINTER** 

## BJC-8200 User's Guide

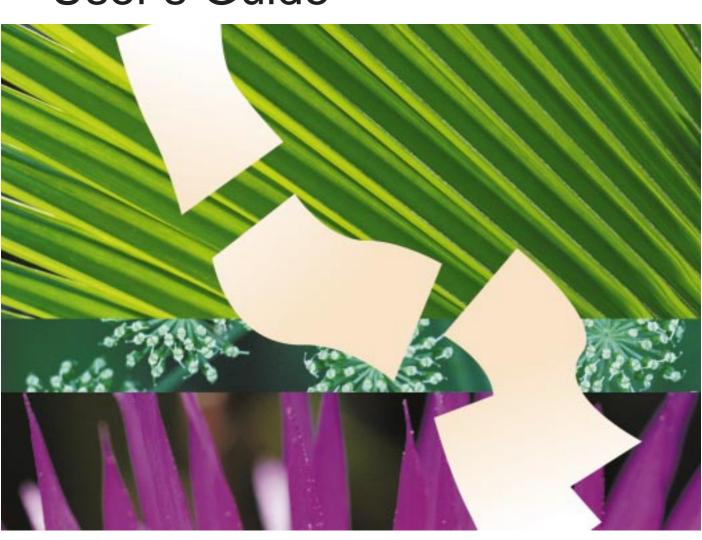

**BE** QA7-0884-V01

#### Conventions

This guide uses the icons shown below to indicate important information. Always observe the instructions indicated by these icons.

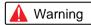

Instructions that if ignored could result in serious personal injury or even death as a result of careless operation of the equipment. Observe these warnings for your safety.

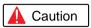

Instructions that if ignored could result in minor injuries or material damage as a result of careless operation of the equipment. Observe these cautions for your safety and to avoid damaging the equipment.

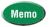

Instructions or advice to help you use the printer more efficiently or to avoid minor problems.

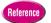

References to other pages or documents supplied with your printer.

#### Windows

Instructions specifically for Windows 95 and Windows 98 users. Some of the dialogs you see on your screen may be slightly different, depending on which operating system you are using. However, the basic procedures apply to your system. For details about using the Windows NT 4.0 Printer driver, click the Start button, point to Programs and BJC-8200, and click Guide.

#### Machintosh

Instructions specifically for Macintosh users.

#### **Trademarks**

- Canon, BJ and BJC are trademarks of Canon Inc.
- Microsoft<sup>®</sup>, Windows<sup>®</sup> and Windows NT<sup>®</sup> are registered trademarks or trademarks of Microsoft Corporation of the U.S. and in other countries.
- Macintosh and Power Macintosh are registered trademarks or trademarks of Apple Computer Inc. of the U.S. and in other countries.
- All other company or product names used in this guide are trademarks or registered trademarks of their respective companies.

#### About this document

- In this document Microsoft<sup>®</sup> Windows<sup>®</sup> 95, Microsoft<sup>®</sup> Windows<sup>®</sup> 98 and Microsoft<sup>®</sup> Windows NT<sup>®</sup> 4.0 are referred to as Windows 95, Windows 98 and Windows NT 4.0.
- Unauthorised transfer or duplication of all or any part of this User's Guide is prohibited.
- The content of this User's Guide is subject to change without notice
- Every effort has been made to ensure that the information contained in this guide is correct. If any error or omission is found, contact the nearest Canon office by referring to the Contact List provided with the printer.
- Canon is not responsible for any damages, direct or indirect, arising from or related to the use of this printer.

## International ENERGY STAR® Program

As an ENERGY STAR
Partner, Canon Inc. has
determined that this product
meets the ENERGY STAR
guidelines for energy
efficiency.

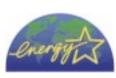

The international ENERGY STAR Office Equipment Program is a global program that promotes energy saving through the use of computers and other office equipment. The program backs the development and dissemination of products with functions that effectively reduce energy consumption. It is an open system in which businesses can participate voluntarily. The targeted products are office equipment such as computers, monitors, printers, facsimiles, and copiers. Their standards and logos are uniform among participating nations.

Copyright ©1999 CANON INC. ALL RIGHTS RESERVED.

## Using the Printer Safely

Read and follow all of these cautions and warnings to ensure the safe use of the printer. To avoid the hazards of fire, personal injury, or damage to the printer, never attempt to use the printer in any way other than the methods described in this guide.

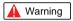

#### **Choosing a location**

Never place the printer near flammable solvents such as alcohol, thinner, etc.

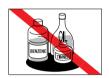

To avoid the hazards of fire or electric shock, keep all flammable liquids away from the printer.

#### Power supply

Never attempt to plug the power cord into a power outlet when your hands are wet.

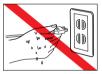

To avoid electric shock, make sure that your hands are dry.

Always push the plug completely into the power outlet.

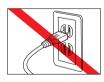

A loose or poorly connected plug could cause a fire or electric shock.

Never cut, modify, stretch, bend, or twist the power cord, and never place heavy objects on the power cord.

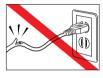

A power leak from a damaged power cord could cause a fire or electric shock.

Never plug the printer power cord into a power outlet (power board, double adapter, etc.) that is shared by other devices or office equipment.

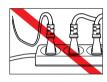

To prevent the hazards of fire or electric shock, avoid overloading power points.

Never use the printer if the power cord is bundled or knotted.

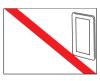

To prevent the hazards of fire or electric shock, make sure the power cord is straight.

If you detect smoke, unusual odours, or strange noises around the printer, immediately press the POWER button to switch the printer off and disconnect the power plug.

> To avoid fire or electric shock, never use the printer under these conditions. Call for service.

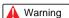

#### Cleaning the printer

Use only a slightly damp cloth to clean the printer. Never use flammable solvents like alcohol, benzene, thinner, etc.

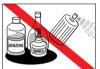

If a flammable solvent contacts an electrical component inside the printer, this could cause a fire or electric shock.

Always unplug the printer power cord before you clean the printer.

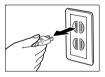

If you mistakenly switch the printer on while cleaning it, you could touch moving components inside the printer and suffer injury.

#### Maintaining the printer

Never attempt to disassemble or modify the printer.

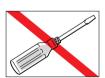

The printer contains high voltage components which could cause a fire or serious electric shock.

#### Working around the printer

Never use flammable sprays near the printer.

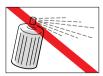

Gases in the spray could cause a fire or electric shock if they come in contact with electrical components inside the printer.

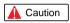

#### Choosing a location

Never set the printer on a surface that is unstable or subject to excessive vibration.

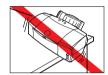

The printer could tip or fall and cause injury.

Never use the printer in a location that is subject to high humidity, dust, high temperatures, or direct sunlight.

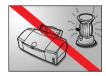

Set up and use the printer in a location where ambient temperature is within 5°C~35°C (41°F~95°F) and 10%~90% humidity with no condensation.

Never place the printer on a thick carpet or rug.

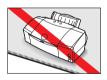

Fibres or dust entering the printer could cause a fire.

Keep the power outlet for the printer free of all obstacles so you can unplug the power cord at any time.

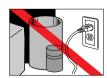

Such obstacles could prevent you from unplugging the printer when a printer fault occurs and cause a fire or electric shock.

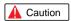

Always carry the printer with both hands gripping both ends of the printer.

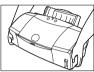

To avoid dropping the printer and causing injury, always carry it location.

### carefully when moving it to another

#### Power supply

Always grasp the plug when you unplug the power cord.

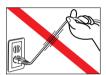

Pulling on the power cord could damage the cord and cause a fire or electric shock.

Never use an extension cord.

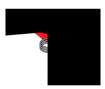

To avoid a fire or electric shock. always plug the power cord directly into the power outlet.

Never use a power supply voltage other than that supplied in the country where you purchased the printer.

> Using incorrect voltage could cause a fire or electric shock.

The correct power supply voltages for this printer are determined by the country of purchase:

USA/Canada AC 120V, 60 Hz Australia AC 240V, 50 Hz Europe AC 230V±10%, 50 Hz

#### Working around the printer

Never insert your fingers or hands inside the printer while it is printing.

> The printer contains moving parts which could cause injury.

Never place anything on top of the printer, especially metal objects (paper clips, staples, etc.), or containers with flammable solvents (alcohol, thinners, etc.)

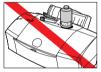

Objects falling into the printer could cause a fire or electric shock.

If any foreign object, especially a piece of metal or liquid, falls into the printer, immediately press the POWER button to switch the printer off, unplug the power cord and call for service.

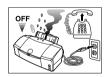

Continuing to use the printer after a foreign object has fallen into it could cause a fire or electric shock.

#### BJ Print Head and ink tanks

For safety always store BJ Print Head and ink tanks out of the reach of small children.

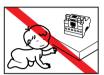

If a child accidentally licks or ingests any ink, consult a physician immediately.

Never subject a BJ Print Head or ink tank to shocks or excessive vibration.

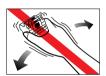

Shaking could cause ink to leak and stain clothing.

Never touch the print head or electrical contacts on a BJ Print Head immediately after removing it from the printer.

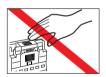

These metal parts become very hot during printing and could cause minor burns.

#### Switching the printer off

To avoid printer malfunction always use the POWER button to switch the printer on and off.

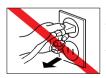

Never remove the power cord from the power outlet until you have switched the printer off by pressing the POWER button. After the POWER/ERROR lamp extinguishes, you can unplug the power cord from the power outlet.

## Using the printer near appliances and fluorescent lamps

Allow at least 15 cm clearance between the printer and another appliance or a fluorescent lamp. Electrical noise generated by a fluorescent lamp placed too close to the printer could cause the printer to malfunction.

## Regulations for the United Kingdom

This equipment is approved under approval number NS/G/12345/J/100003 for indirect connection to public telecommunication systems in the United Kingdom, i.e. when connected to the correct interface of a type approved apparatus in accordance with the instructions for use of that apparatus. If you are uncertain about the connection arrangement, seek the help of a qualified engineer.

## Übereinstimmungserklärung entsprechend EN55 022

Dieses Produkt ist zum Gebrauch In Wohnbereich, Geschäfts- und Gewerbebereich sowie in Kleinbetrieben vorgesehen.

## Canadian Radio Interference Regulations

This digital apparatus does not exceed the Class B limits for radio noise emissions from a digital apparatus as set out in the interference-causing equipment standard entitled "Digital Apparatus", ICES-003 of the Industry of Science Canada.

Cet appareil numérique respecte les limites de bruits radioléctiques applicables aux appareils numériques de Classe B prescrites dans la norme sur le matriel brouilleur: "Appareils Numériques", NMB-003 édicatée par l'Industrie et Sciences Canada.

## **Table of Contents**

### Chapter 4 Troubleshooting

| Cannot install the printer driver or the scanner driver                                                                                     | 50 |
|----------------------------------------------------------------------------------------------------|----|
| Printer prints meaningless characters and symbols                                                                                           | 51 |
| Cancelling a print job                                                                                                    | 52 |
| Printing on a thick paper                                                                                                    | 53 |
| Paper Jams                                                                                                    | 54 |
| Low ink alert                                                                                                    | 56 |
| Printer beeps and it does not print                                                                                                    | 57 |
| Error message appears                                                                                                    | 58 |
| Printing quality is unsatisfactory                                                                                                    | 60 |
| Using the recommended paper or special media                                                                                                | 60 |
| Adjusting color                                                                                                    |    |
| A printout is unclear, faded  Printing a nozzle check pattern  Cleaning the print head  Deep cleaning the print head  Replacing an ink tank |    |
| Color is strange                                                                                                    |    |
| Scanner Cartridge does not operate correctly                                                                                                | 76 |
| When connected via USB                                                                                                    | 76 |
| Replacing the BJ Print Head                                                                                                    |    |
| Appendices                                                                                                    |    |
| Specifications                                                                                                    |    |
| Canon Technical Support                                                                                                    | 81 |

## **About your guides**

With the BJC-8200 you are provided with three guides, in addition to the on-line Help in the printer driver. Read the "Quick Start Guide" to set up the printer, read the "User's Guide" for instructions on how to use the printer, then refer to the "Reference Guide" or on-line Help when you have a question.

Here is a brief summary of all the reference material provided with the printer.

#### **Quick Start Guide**

Follow the instructions in this guide to perform all the procedures for setting up the printer, including installing and aligning the print head, connecting the printer and computer, installing the printer driver and scanner drivers.

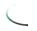

 You will need the "Quick Start Guide" if you move or transport the printer. Store this guide in a safe place so you can find it for future reference.

#### Reference Guides (on CD-ROM)

Refer to the Reference Guides on the CD-ROM for full descriptions of the printer features and how to use the printer. Two guides are provided on the CD-ROM: the BJC-8200 Reference Guide for the printer and the IS-52 Reference Guide for the Scanner Cartridge. You can open the guides on the screen for more details about printing techniques and printer operation. The Reference Guides contain the following basic information:

- · Printing and scanning techniques
- · Basic software operating procedures
- · Practical applications for printing and scanning features
- · Using special print media
- Detailed troubleshooting procedures

Use the "Reference Guide" during printer operation when you have a question about a printing or scanning procedure or if you encounter a problem.

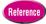

- The "Reference Guides" are provided on the CD-ROM.
   For Windows: Insert the CD-ROM in the CD-ROM drive. On the first screen, click the Reference Guide button.

   For Mac: Insert the CD-ROM in the CD-ROM drive. Open the Manual folder, then select the desired language.
- In order to open "Reference Guide", you must have Adobe Acrobat Reader installed on your computer.
   For details, refer to the instruction booklet provided with the CD-ROM.

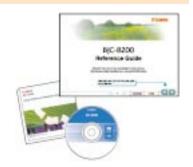

#### On-line Help

The printer driver and scanner driver are both provided with extensive on-line Help which you can view while using either driver. Refer to Help for more information about driver features, procedures, notes, and precautions. Opening Help provides easy access to information when you have a question during operation of the printer.

To open the on-line Help, use one of the following methods:

- Right-click an option and then click the Help button.
- Click the [2] icon in the upper right corner of the dialog box and then click an option.
- Click the Help button at the lower right of the dialog box and select a keyword you want to know from the List, or enter the keyword in the Search box.

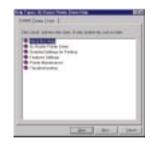

## Printing

Make sure that you have read the Quick Start Guide and completed all the steps to set up the printer and prepare it for operation. This chapter describes how to print a photograph and how to use the optional Scanner Cartridge.

## Is everything ready?

Before you begin, make sure that you have everything that you need.

#### Have you completed setting up the printer?

Make sure that the printer has been set up completely and that the print head has been aligned. If you have not performed all of these procedures, you must follow the instructions in the Quick Start Guide to set up printer and align the print head.

- BJ Print Head and Ink tanks installed?
- Printer cable connected to the printer and computer?
- Is the printer driver installed?
- Has the print head been aligned?

#### Is the printer ready to print?

Is the printer switched oh?

When the printer is switched on, the POWER/ERROR lamp flashes green or a few seconds then lights steadily green. When the POWER/ERROR lamp lights and remains on, the printer is ready to print. If the POWER/ERROR lamp flashes or lights orange, an error has occurred. For details, see Chapter 4.

Is the printer cable securely connected to the printer and computer?

If the printer cable is not connected to the printer and computer correctly, an error can occur or meaningless characters could print.

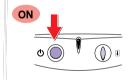

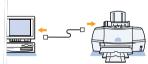

The buttons and lamp for manually operating the printer are located on the profition panel.

POWER button

Press to switch the printer of and off.

POWER RROR lamp

When you switch on the printer, the POWER/ERROR

lar blights, green. If this lamp lights or flashes bringe, an error has occurred

Off
Printer is s vitched off.

Lights Green
Printer is r ady.

Printer is r ady.

Printer is v arming up after power on, or is receiving a print job from the computer.

Printing has stopped because an error has recourred.

Call for se vice.

#### 3 RESUME button

Press the RESUME button to cancel errors after removing the problem so the printer can resume normal operation.

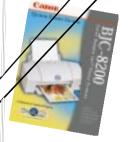

## **Printing photographs**

The BJC-8200 is designed to reproduce the highest quality reproduction of color in photographic images, and in order to achieve this, some special settings are required in the printer driver. When the printer driver is opened, it is usually set for printing on plain paper documents created with a word processor or similar program. For special print jobs like printing a photograph on photo paper or some other special media, special printer driver settings are required.

Canon provides a variety of special media, Photo Paper Pro PR-101, Glossy Photo Paper GP-301, High Resolution Paper HR-101, and others, for special print jobs where superior reproduction of color is required.

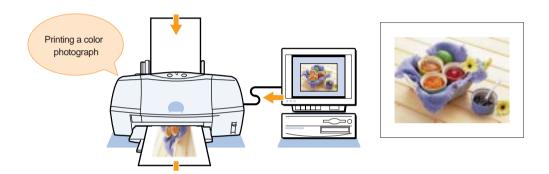

#### What is Photo Paper Pro?

Canon Photo Paper Pro PR-101 is recommended when you need to achieve the best quality in printing photographs. Slightly thicker than High Resolution Paper HR-101, the print side of Photo Paper Pro, is the side with the glossy surface. For details about Photo Paper Pro and other special print media, see Chapter 3.

#### Summary of printing photographs

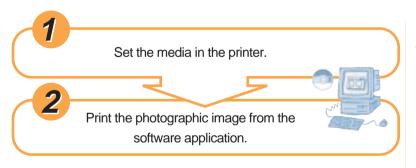

#### What is the printer driver?

The text and image data that you create with a software application cannot be printed until the printer driver has converted it into a format that the printer can understand. For details about using the printer driver, see Chapter 2.

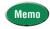

 If you have the optional Color Image Scanner Cartridge IS-52, you can scan a photograph that you want to print. Referring to "Using the Scanner Cartridge" in this chapter, try to scan your original photograph and then print it.

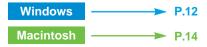

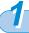

#### Printing a photograph in Windows 98, Windows 95

Follow this procedure to print a photograph.

1. Set the media in the printer.

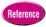

- The procedure to set the media may differ depending on the media you are using. For details, refer to the "Loading Paper and Special Print Media" in Chapter 3.
- 2. Make sure that the printer is switched on.
  - The POWER lamp should be lit green.

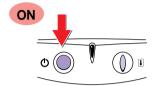

Make sure that the printer is selected as the default printer.

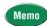

- Click the Start button, point to Settings, and click Printers. If the printer is not marked with a check mark, right-click the Canon BJC-8200 printer icon and select Set as Default.
- 4. Start the software application. From the File menu, select Open, and open the photo image file that you want to print.

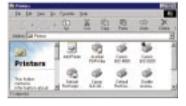

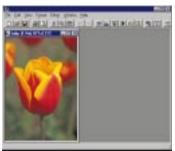

- 5. From the File menu, select Print.
  - The Print dialog opens.

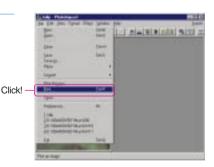

- 6. Click the Properties button.
  - The Printer Properties dialog box opens.

 Click the SuperPhoto for the Print Mode and select the Media Type for your print job, then click the OK button.

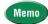

- If you want to print an image taken by a digital camera, click Camera for the Print Mode.
- You can not only reproduce photos as they were taken. Before you start the print job, you can select options to enhance image to create artistic effects.

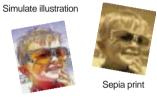

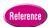

- For more details about printer driver options, refer to the BJC-8200 Reference Guide on the CD-ROM.
- 8. Click the OK button to start the print job.
  - The image begins to print.

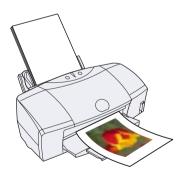

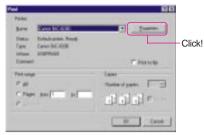

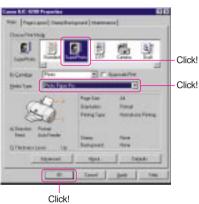

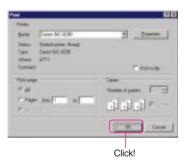

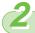

#### Printing a photograph with the Macintosh

When you want to print image data, follow the instructions below.

1. Set the media in the printer.

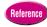

- The procedure to set the media may differ depending on the media you are using. For details, refer to the "Loading Paper and Special Print Media" in Chapter 3.
- 2. Make sure the printer is switched on.
  - The POWER lamp should be lit green.

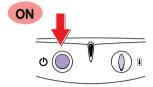

- 3. From the File menu, select Open, and open the photo image file that you want to print.
  - The image file opens.

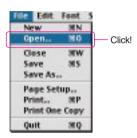

- **4.** From the File menu, select Print.
  - The Print dialog box opens.

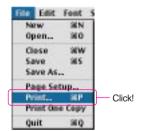

5. Click the 📳 (Photo) icon for the Print Mode.

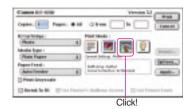

6. Select the Media Type for your print job.

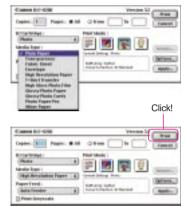

- 7. Click the Print button.
  - The image begins to print.

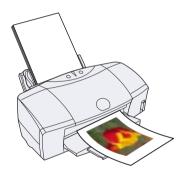

## **Using the Scanner Cartridge**

Your printer can also perform as a scanner. To convert the printer to scanner, install the optional Color Image Scanner Cartridge IS-52. With the Scanner Cartridge installed, you can scan and print photographs. In this section we will show you how to install the Scanner Cartridge, scan a photograph, and print the scanned image.

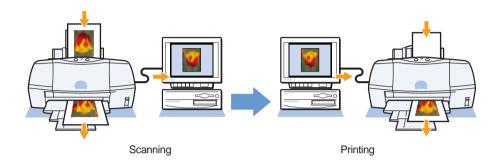

#### What you need

The following items are required in order to use the printer as a scanner. Make sure that you have all the items listed below.

A photograph of your choice (original)

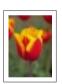

Scanning holder (supplied with the Scanner Cartridge)

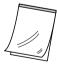

Color Image Scanner Cartridge IS-52

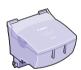

Media to print (required for printing the scanned image)

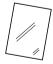

Storage container (provided with the Scanner Cartridge)

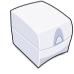

White calibration sheet (provided with the Scanner Cartridge)

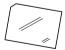

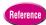

- In order to use the Color Image Scanner Cartridge IS-52, you must install the IS Scan scanner driver on your computer. For details about installing IS Scan, refer to the printer Quick Start Guide. For details about using the Scanner Cartridge, refer to the IS-52 Reference Guide on the CD-ROM provided with the printer.
- The description in this section is written on the assumption that you have already installed the printer driver and aligned the print head. For details, refer to the Quick Start Guide.
- If you experience problems during scanning, refer to "Scanner Cartridge does not operate correctly". (P.76)

#### Summary of the scanning procedures

Here is a brief summary of the general steps required to convert the printer into a scanner, scan an original, and print it.

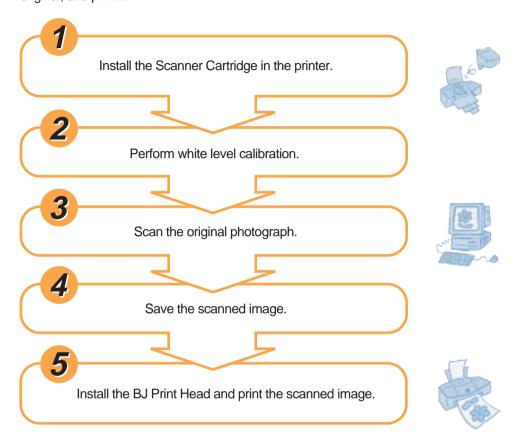

Now let's scan a photograph and print it!

The Scanner Cartridge is installed after removing the BJ Print Head.

- 1. Switch on the printer and open the front cover.
  - The BJ Print Head moves to the centre automatically.
- Remove the BJ Print Head and insert it into the storage container.
  - 1 Raise the lock lever and remove the BJ Print Head.

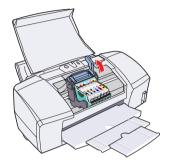

- 2 Place the BJ Print Head in the storage container.
  - To prevent the print head from becoming dirty or drying out, place the BJ Print Head in a storage container immediately after you remove it from the printer. The container can be used to store the BJ Print Head or the Scanner Cartridge.

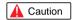

- To avoid personal injury, never touch the electrical contacts on the BJ Print Head after removing it from the printer. The electrical contacts become very hot during printing.
- To avoid spilling ink on your hands or clothing, handle the BJ Print Head carefully to avoid dropping it.
- When you are finished scanning, remove the Scanner Cartridge from the printer and install the BJ Print Head in the printer. Do not leave the Scanner Cartridge installed in the printer.

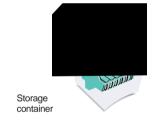

- Install the Scanner Cartridge in the printer.
  - Install the Scanner Cartridge in the holder where you removed the BJ Print Head.
  - 2 Lower the lock lever to lock the Scanner Cartridge in place.

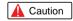

 To avoid poor scanning performance caused by static electricity or foreign matter like dust or dirt, never touch the scanning head or electrical contacts.

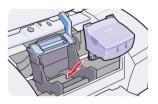

4. Close the front cover.

#### Windows

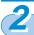

#### Perform white level calibration

The first time that you use the scanner, you must perform white level calibration with the white calibration sheet provided with the Scanner Cartridge. White calibration defines the base color white for the computer.

#### 1. Start IS Scan Plus.

• Click the Start button, point to Programs, click IS Scan Plus, then click IS Scan Plus. IS Scan Plus starts.

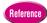

 If you want to use IS Scan from within a TWAINcompliant software application, see the IS-52 Reference Guide.

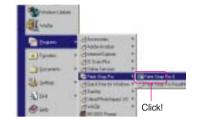

Click the Capture Image button.

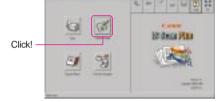

3. Click the Custom button.

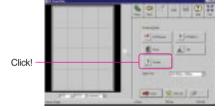

**4.** Click the White Level button.

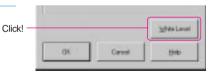

- 5. Set the white level calibration sheet.
  - 1 Slide the paper guide completely to the left.
  - 2 Align the white calibration sheet with the right side of the sheet feeder and insert it into the printer until it stops.
  - 3 Slide the paper guide to the left edge of the sheet.
    - Make sure that the paper thickness lever is set to the up posittion.

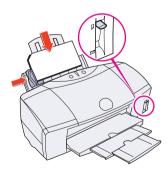

- 6. Click the OK button.
  - The white level calibration sheet feeds into the printer. When the sheet is ejected, white level calibration has completed.

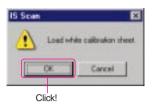

7. Click the Cancel button, then click the Back button to return to the main menu.

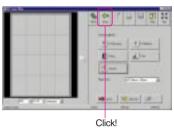

## Scan the original photograph

Now you are ready to use the Scanner Cartridge installed in the printer to scan the original photograph.

1. Click the Capture Photo button.

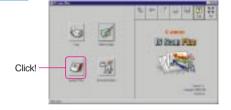

2. Set the original in the scanning holder.

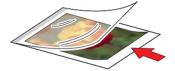

- Set the scanning holder with the original in the Sheet Feeder.
  - 1 Slide the paper guide completely to the left.
  - With the closed end of the scanning holder pointing down and the original facing up, align the scanning holder with the right side of the Sheet Feeder.
  - 3 Slide the paper guide to the left edge of the scanning holder.
- 4. Click the Scan button.
  - You can start the scanning job here without making any settings.
  - The Sheet Feeder feeds the scanning holder in small increments as it scans the original.
  - The scanned image is displayed in the Preview Area.

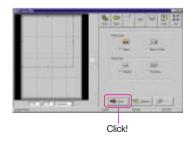

#### Saving the scanned image

You can select a portion of the scanned image name it, and save to a file.

- Select the portion of the scannedinage that you want to save. If you want to save the exile image, you can skip this step.
  - Use the black handles on the corners and sides of the selection box to resize the selection box.

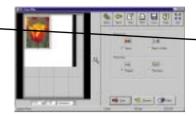

#### Click the Save button.

- The Save As dialog box opens
- 3. Enter a name for the file and click the Save button.
  - The area you selected in Step 1 is saved to the file.

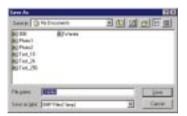

#### Install the BJ Print Head and print the image

To print the scanned image, you must remove the Scanner Cartridge and re-install the BJ Print Head.

- Open the front cover.
  - The Scanner Cartridge moves to the centre automatically.
- Remove the Scanner Cartridge and store it in the storage container.
  - Raise the lock lever and remove the Scanner Cartridge.
  - Place the Scanner Cartridge in the storage container.

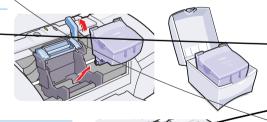

#### Install the BJ Print Head.

- removed the Scanner Cartridge.
- ower the lock lever to lock the BJ Print Head in place.

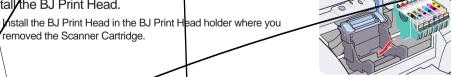

Close the front cover.

### **5.** Set the media in the printer.

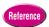

 For details about loading paper in the sheet feeder, see Chapter 3.

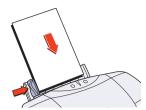

#### 6. Start the print job.

1 Click the Print button.

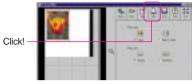

2 Click the Printer Settings button.

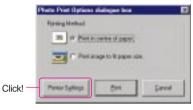

3 Click the Properties button.

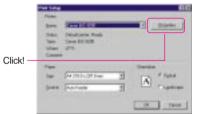

- 4 In the Choose Print Mode box click SuperPhoto, select the Media Type and click the OK button.
- 5 Click the OK button.

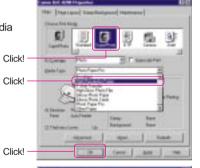

- 6 Make sure that the POWER/ERROR lamp lights green, then click the Print button to start printing.
  - When the media is ejected from the printer, printing has completed.

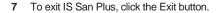

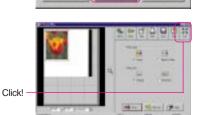

20 If Petit setted paper.

Click!

2

#### Perform white level calibration

The first time that you use the scanner, you must perform white level calibration with white calibration sheet provided with the Scanner Cartridge. White calibration defines the base color white for the computer.

1. Double-click the IS Scan BJC-8200 icon.

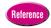

- If you want to use IS Scan from within a TWAIN compliant software application, see the IS-52 Reference Guide.
- Click the Menu button and select Settings from the popup menu.

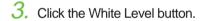

- 4. Insert the white calibration sheet in the printer.
  - 1 Slide the paper guide completely to the left.
  - 2 Align the white calibration sheet with the right side of the sheet feeder and insert it into the printer until it stops.
  - 3 Slide the paper guide to the left edge of the sheet.
    - Make sure that the paper thickness lever is set to the up posittion.
- 5. Click the OK button.
  - The white level calibration sheet feeds into the printer. When the sheet is ejected, white level calibration has completed.
- 6. Click the Cancel button.

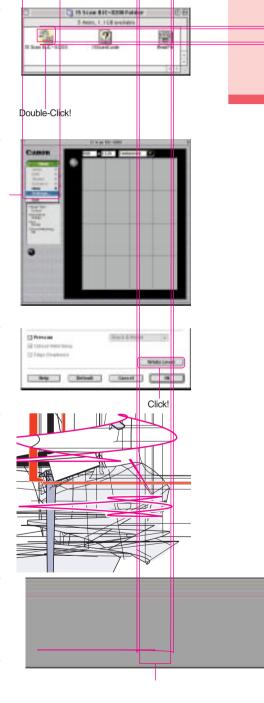

## Scan the original photograph

Now you are ready to use the Scanner Cartridge installed in the printer to scan the original photograph.

 Click the Menu button and select Settings from the popup menu.

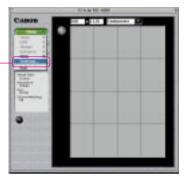

- 2. Click Paper Size and select A5 from the pop-up.
  - linear Linear

Click!

Click!

- 3. Click the OK button.
- 4. Set the original in the scanning holder.

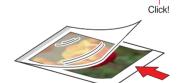

- Set the scanning holder with the original in the sheet feeder.
  - 1 Slide the paper guide completely to the left.
  - With the closed end of the scanning holder pointing down and the original facing up, align the scanning holder with the right side of the sheet feeder.
  - 3 Slide the paper guide to the left edge of the scanning holder.
- 6. Click the Scan button.
  - The scanning holder feeds in small increments as the original is scanned.
  - The scanned image is displayed in the Preview Area.

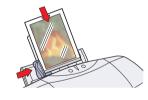

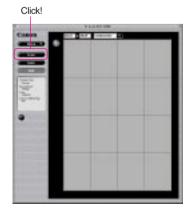

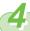

#### Saving the scanned image

You can select a portion of the scanned image, name it, and save to a file.

- Select the portion of the scanned image that you want to save. If you want to save the entire image, you can skip this step.
  - Point to one of the corners or sides of the selection box, and when the pointer changes shape, drag in any direction to resize the area.
- 2. Click the Save button.
  - The dialog box opens so you can select a folder and enter a file name for the image that you want to save.
- Enter a file name and click the Save button.
  - The area you selected in Step 1 is saved to the file.

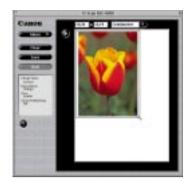

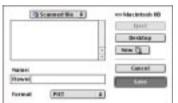

4. Click the Close box to close IS Scan.

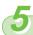

#### Install the BJ Print Head and print the image

To print the scanned image, you must remove the Scanner Cartridge and re-install the BJ Print Head.

- 1. Open the front cover.
  - The Scanner Cartridge moves to the centre automatically.
- Remove the Scanner Cartridge and store it in the storage container.
  - 1 Raise the lock lever and remove the Scanner Cartridge.
  - 2 Place the Scanner Cartridge in the storage container.

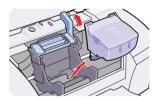

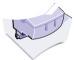

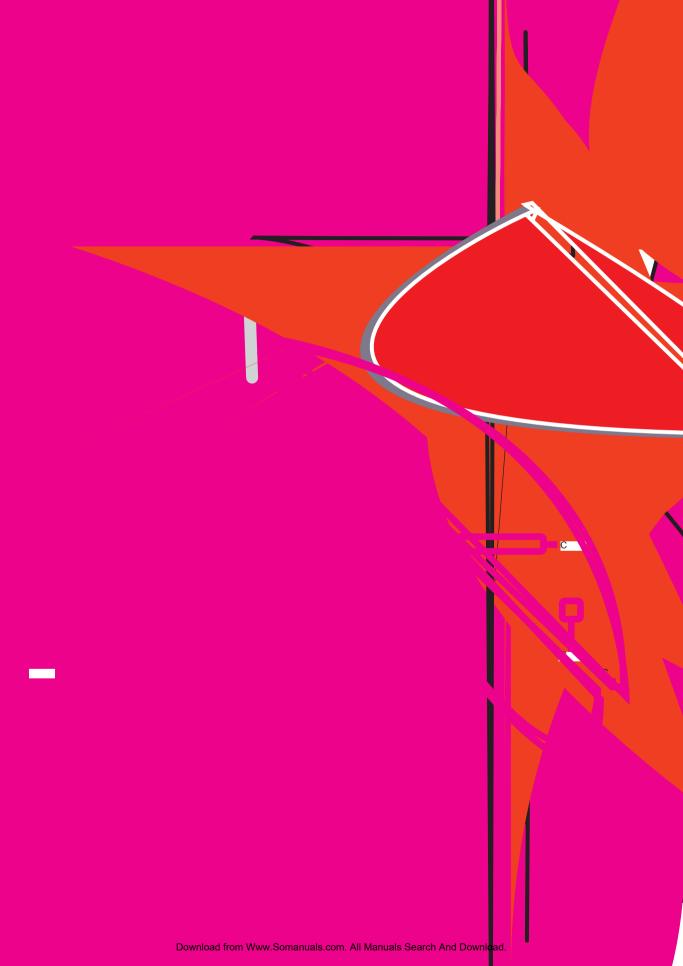

## Printing a photograph from a digital camera

This section describes how to print a photograph taken with a digital camera. In order to print a photograph from a digital camera, you must select the correct setting in the printer driver for printing a digital image. Follow this procedure to print a photograph taken with a digital camera.

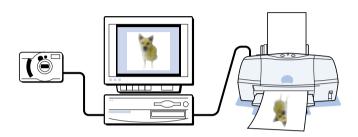

#### Summary of the procedure for printing a digital photograph

Here is a brief summary the general steps required to print a photograph taken with a digital camera.

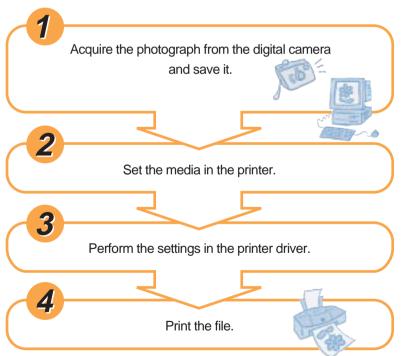

#### Digital camera resolution?

The resolution of photographs taken with a digital camera depends on the capabilities of the camera. The greater the number of pixels that a camera can use to capture an image, the better the resolution and detail in the photo image. A digital camera is graded with a number according to the number of pixels it can use to reproduce an image: 350,000, 600,000 850,000 pixels) or 1.31 million pixels

Canon PowerShot A50 1.31 million pixels

Now let's print a digital photograph.

## 1

#### Save to a file the photograph taken with the digital camera

Use the software application provided with the digital camera to capture the photograph and save it to a file. For details about downloading a photograph from the camera and saving it to a file, refer to your digital camera instructions.

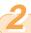

#### Set the media in the printer

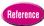

• For details about loading paper in the printer, see Chapter 3.

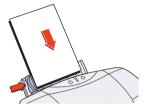

#### Windows

## 3

#### Perform the printer driver settings

In order to print a photograph taken with a digital camera at the best possible quality, you must select the (Camera) icon for the Print Mode in the printer driver.

- Open the software application. From the File menu, select Print.
  - The Print dialog opens.
  - If the BJC-8200 is not selected, click the Name down-arrow and select Canon BJC-8200 from the drop-down list.
- 2. Click the Properties button.
  - The printer driver Properties dialog box opens.
- 3. Click the (Camera) icon for the Print Mode and select the Media Type for your print job.
- 4. Click the OK button
  - This completes setting the printer driver for printing the digital photograph.

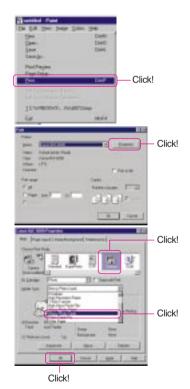

### 4

#### Starting the print job

The preparation for printing the photograph is complete. Now let's start printing the digital photograph.

- Make sure the POWER/ERROR lamp lights green then click the OK button.
  - The photograph begins to print.

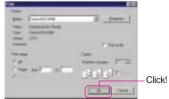

#### Macintosh

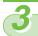

#### Perform the printer driver settings

In order to print a photograph taken with a digital camera at the best possible quality, you must select the (Photo) icon for the Print Mode and select the media that you set in the printer.

1. From the File menu, select Print to open the Print dialog

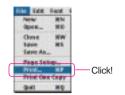

- 2. Make sure that the Print dialog is for the BJC-8200.
  - If any other Print dialog is displayed, from the Apple menu, select Chooser then select BJC-8200 as the printer.

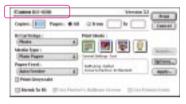

- 3. Click the 📳 (Photo) icon for the Print Mode selection.
  - The current settings for Photo selection are displayed.

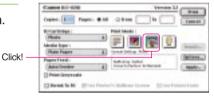

- 4. For the Media Type, select the media that you set in the printer.
  - This completes setting the printer driver for printing the photograph.

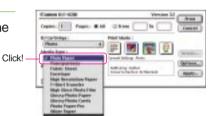

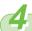

#### Starting the print job

The preparation for printing the photograph is complete. Now let's start printing the digital photograph.

- 1. Make sure the POWER/ERROR lamp lights green then click the Print button.
  - The photograph begins to print.

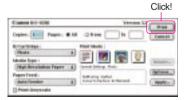

# Chapter 2

## **Using the Printer Driver**

This chapter describes the printer driver options which are available for setting up a variety of print jobs. We will show you how to open and use the printer driver and explain its basic features.

#### What is a printer driver?

The text and image data file you create with a software application on a computer cannot be sent to the printer and printed as it is. The printer driver provides the required link between the software application and the printer. The printer driver converts the data created by the software application to a format that the printer can understand, and then sends it to the printer. The printer driver also provides many useful features that you can use to set up special print jobs.

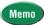

• Separate printer drivers are provided for Windows and the Macintosh.

#### Operation Flow

Here is a summary of what is presented in your hands-on introduction to the printer driver. As you read this chapter, open the printer driver and perform the steps described in the procedures so you become familiar with these tasks.

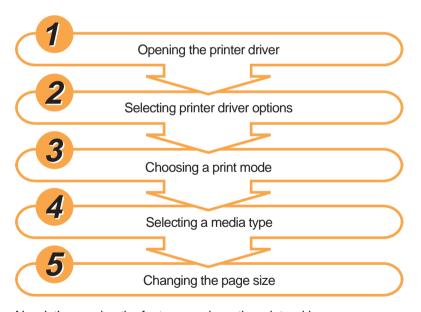

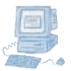

Now let's examine the features and use the printer driver.

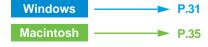

#### Windows

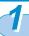

#### Opening the printer driver

Follow this procedure to open the printer driver. In this example we will show you how to open the printer driver from WordPad provided with Windows.

#### Start WordPad.

 Click the Start button, point to Programs, point to Accessories, and then click WordPad.

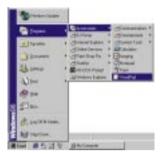

#### 2. From the File menu, select Print.

- The Print dialog box opens.
- The name and appearance of this dialog box may differ slightly, depending on your software application. For details refer to your software application manual.

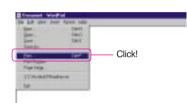

#### 3. Click the Properties button.

 In the Print dialog box make sure Canon BJC-8200 is selected for the printer Name. If the BJC-8200 is not selected, click the Name down-arrow and select Canon BJC-8200 from the drop-down list.

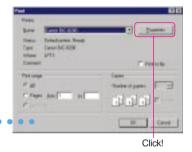

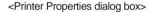

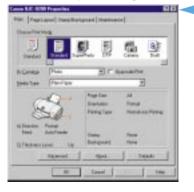

#### Memo

- In order to perform printer maintenance and other procedures, you can also open the printer driver from the Windows desktop. Click the Start button, point to Settings, select Printers, right-click the Canon BJC-8200 printer icon, and select Properties. For more details, refer to the "BJC-8200 Reference Guide" on the CD-ROM.
- When you open the printer driver from the Windows desktop, you will see some additional tabs (Details, Sharing, etc.) provided for performing system settings like selecting a printer port, naming devices for a network, etc. For details about these additional tabs, refer to your Windows manual.

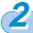

#### Selecting the printer driver options

In the printer driver you can select various options set the paper size, select the media type, set the scale for enlargement or reduction of the printed image, adjust quality and the amount of ink used, and so on. These options are available under the four main tabs of the Printer Properties dialog box. This section explains how to use the three tabs Main, Page Layout, and Maintenance.

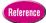

At this step we will only present the main printer driver options. For details and descriptions of all the
options, refer to the "BJC-8200 Reference Guide" on the CD-ROM.

#### Main tab

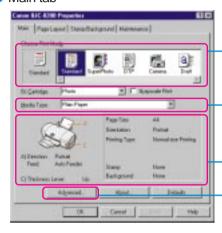

#### Choose Print Mode

Click the icon that describes the print job that you want to execute. With a single click you select all the optimum settings for the print job.

#### Media Type

The Media Type is selected automatically after you select the print mode. However, you can select another media manually from the pull-down list. Make sure the setting suits the print job that you want to execute.

Displays the setting you selected. Make sure the setting suits the print job that you want to print.

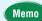

 Click the Advanced button to view the settings that the print mode selection has set for you automatically. You can also adjust these settings (Quality, Special Effects, etc.) manually.

#### Page Layout tab

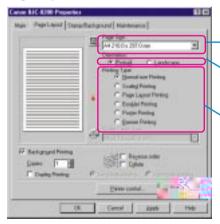

#### Page Size

Select a page size from the pull-down list.

#### Orientation

Select Portrait or Landscape.

#### Printing Type

Select an option for a special print job to change the layout, printing size, etc.

#### Maintenance tab

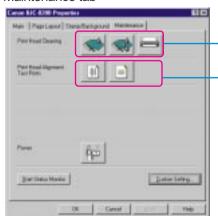

#### Print Head Cleaning

Click the first icon to start print head cleaning and click the second icon to start deep cleaning the print head.

#### Print Head Alignment/Test Prints

Click the first icon to start print head alignment, and click the second icon to print a nozzle check pattern.

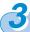

#### Choosing a print mode

This step describes the print modes that are available for selection based on the content of the file that you created with the software application. Choose a print mode that is best suited for the print job.

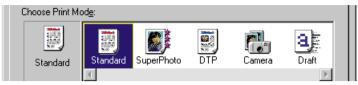

You can create your own print modes by performing the settings you need for special print jobs and saving the settings to a print mode file. For details about creating your own print modes, refer to the printer driver on-line Help.

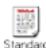

Click the Standard icon for plain text files without photos or graphic images that you have created with a word processor.

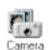

Click the Camera icon to print photographs taken with a digital camera to attain the best color reproduction. This setting also compensates for underexposure and overexposure in the original image.

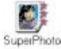

Click the SuperPhoto icon to print photographs or graphic images that contain gradations of color.

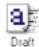

Click the Draft icon to print drafts so you can proof-read copy, confirm layout settings, etc. The Draft mode prints fast and conserves ink

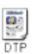

Click the DTP icon to print documents created with a desktop publishing software application, text with color photos, business graphics, etc. The printer driver automatically distinguishes between text and photos or graphics and adjusts the printing for the best results.

## \_\_\_\_

#### Selecting a media type

As explained earlier, when you select a print mode icon, the paper size, best media for the print job, and many other settings are selected automatically for the print job. However, you do not have to use all the settings selected for you automatically by the print mode selection. For example, after you select SuperPhoto, Photo Paper Pro is selected automatically but you can easily select another Media Type (Plain Paper for example). Here we will show you how to change the Media Type setting appropriate for the type of media loaded in the printer.

On the Main tab, for the Media Type, click the down-arrow and select the media that you
want to use. To enable the setting, click the OK button to close the Printer Properties dialog
box.

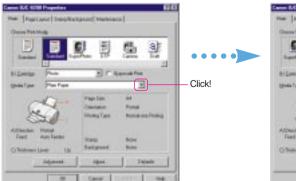

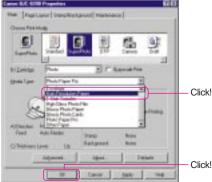

#### **Printing on Plain Paper**

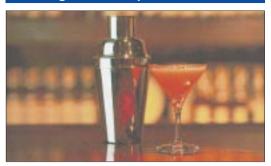

#### **Printing on Photo Paper Pro PR-101**

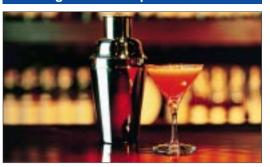

## 5

#### Changing the page size

You can also select a page size other than the size selected for you after selecting the print mode.

If you do not change the settings, the page size selection in the software application is used. If you want to change the size of the page to print on, you can select another page size in the printer driver. This may also allow you to select a page size that is not available for selection in the parent software application, or if you cannot select any page size in the software application.

- Click the Page Layout tab. For the Page Size, click the down-arrow and select a page size from the drop-down list.
  - To enable the setting, click the OK button to close the Printer Properties dialog box.

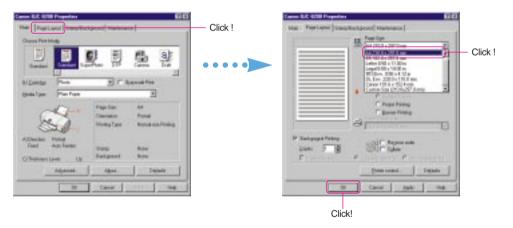

This concludes the overview of the basic printer driver features. Experiment with some of the other settings on your own. For details about the printer driver features, refer to the "BJC-8200 Reference Guide" on the CD-ROM

#### Macintosh

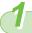

#### Opening the printer driver

Here we will show you how to open the printer driver with Simple Text provided with Macintosh. To start a print job to print a text or illustration created with software application, pull down the File menu and select Print or Page Setup. This procedure opens the printer driver.

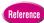

• The names of some of the menus may differ slightly with the software application that you are using. For details, refer to the software application manual.

80

1. Open the Apple menu, select Chooser, then click the BJC-8200 icon.

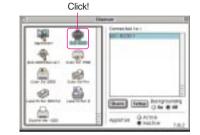

- Start Simple Text.
- Open the printer driver.
  - Open the print dialog box.
     From the File menu, select Print.
    - The Print dialog box opens.
  - Open the Paper Setting dialog box From the File menu, select Page Setup.
    - The Page Setup dialog box opens.
  - Open the Utilities dialog box.
     From the File menu, select Page Setup, then click the Utilities button.
    - The Utility dialog box opens.

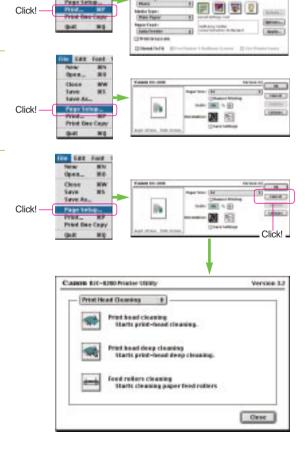

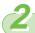

#### Selecting the printer driver options

In the printer driver you can select various options to set the paper size, select the media type, set the scale for enlargement or reduction of the printed image, adjust the amount of ink used, and so on. These options are available in the three main dialog boxes of the printer driver. The print job options are found on the three main dialogs: Print, Page Setup, and Utilities.

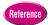

At this step we will only present the main printer driver options. For details and descriptions of all the
options, refer to the "BJC-8200 Reference Guide" on the CD-ROM.

#### Print dialog box

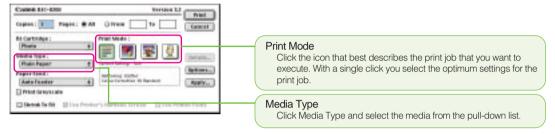

#### Page Setup dialog box

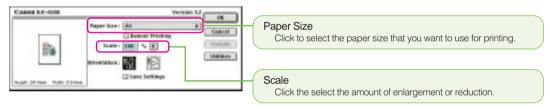

#### Printer Utility dialog box

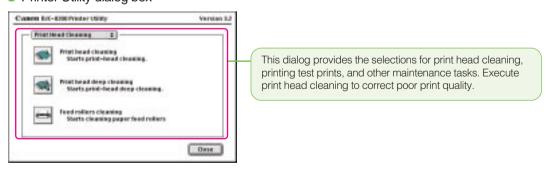

## 3

#### Selecting a print mode

The palette provides selections for a variety of print jobs. Just click the icon that suits the content of the print job that you want to execute. Selecting one of the icons automatically selects the print quality, color adjustment, and resolution.

#### Print Mode:

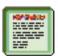

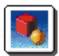

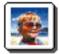

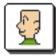

Current Settings: Text

The meaning of these icons is explained below. Click each icon from left to right as you read the descriptions below. The icon name is displayed below the icon after it is clicked.

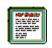

#### Text

Click this icon for plain text files without photos or graphic images that you have created with a word processor.

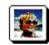

#### Photo

Click this icon to print photographs or graphic images that contain gradations of color. Reproduces natural colors without graininess.

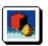

#### Graphic

Click this icon for illustrations that contain sharp lines.

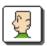

#### Manual

Click this icon then click Details to create and save your own palette icon with settings that you choose.

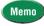

• Make sure that you select a Media Type appropriate for the print job.

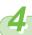

#### Selecting a media type

Here we will show you how to select a different type of media. For whichever print mode icon you select at Step 3, the Plain Paper is automatically selected at the first time for the print job. Let's change the Media Type setting for the media actually loaded in the printer.

- Click the Media Type down-arrow and select a media type from the pull-down list.
- After confirming the Media Type selection, click the Print button to execute a print job.

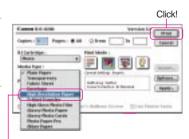

Click!

#### **Printing on Plain Paper**

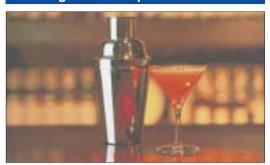

#### Printing on High Resolution Paper HR-101

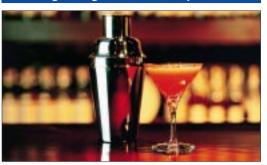

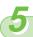

#### Changing the paper size

You can also select a paper size other than the size selected for you after selecting the Print Mode.

- 1. From the File menu, select Page Setup to open the Page Setup dialog.
- Click the Paper Size down-arrow and select the paper size from the pull-down list.
  - To enable the setting, click the OK button to close the Page Setup dialog box.

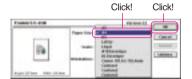

This concludes the overview of the basic printer driver features. Experiment with some of the other settings on your own. For details about the printer driver features, refer to the "BJC-8200 Reference Guide" on the CD-ROM.

# Chapter 3

# Loading Paper and Special Print Media

This chapter describes the media that you can use with the printer and how to load it. To ensure the best performance of the BJC-8200 printer, select the suitable paper for your print job and load it in the printer correctly.

## Media that you can use with this printer

Let's examine the media that can be used with this printer and the special procedures to follow when handling paper and special media.

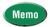

- For optimal printing results, Canon recommends that you use Canon genuine media for Canon BJ printers.
- When you use Canon media, make sure that you follow all the instructions included with the packet. The
  instructions will describe how to print on the media and how to handle and store it after printing.

#### For general printing

| Plain paper | You can use plain paper (64~90 gsm) and Canon Bubble Jet Paper LC-301.                                                                     |
|-------------|----------------------------------------------------------------------------------------------------|
| Envelopes   | You can use standard European DL or U.S. Commercial No. 10 envelopes with this printer. Using envelopes of other sizes is not recommended. |

#### Canon media for quality image printing

| Photo Paper Pro<br>PR-101       | Thick paper coated with a glossy surface, ideal for reproducing the natural color of photographic images. This is best choice for printing photographs with the BJC-8200.                                                                |  |
|---------------------------------|----------------------------------------------------------------------------------------------------|--|
| High Gloss Photo<br>Film HG-201 | A film sheet with a higher gloss than glossy photo paper. Use this media to obtain high quality reproduction of photo color. Use this media to reproduce photographic images of highly reflective surfaces like polished metal or glass. |  |
| Glossy Photo Paper<br>GP-301    | Covered with a gloss coating on the print side of the sheet to provide near-<br>photographic quality with the gloss feel of a photographic print. This media is<br>slightly heavier than High Resolution Paper.                          |  |
| High Resolution Paper HR-101    | Coated paper that produces colors more vivid than with plain paper. Ideal for printing photographs or business documents that include large numbers of color illustrations and graphs.                                                   |  |
| Glossy Photo Cards<br>FM-101    | the perforated borders then remove the borders to trim away unwanted white                                                                                                    |  |

#### Canon creative media

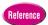

• For details about loading the creative media (Transparencies, Banner Paper, and T-Shirt Transfer) refer to the "BJC-8200 Reference Guide" on the CD-ROM.

| Transparencies<br>CF-102   | Use to prepare presentations for an overhead projector. Never attempt to use photocopier or laser beam printer OHP film with this printer.                                                                                                    |  |
|----------------------------|----------------------------------------------------------------------------------------------------|--|
| Banner Paper<br>BP-101     | Allows you to print on up to six connected sheets of A4 or Letter size paper to create a party or advertising banner. The composition of banner paper is identical to Bubble Jet Paper LC-301.                                                                                                    |  |
| T-Shirt Transfer<br>TR-201 | Use this media to produce your original T-shirt. Print the image of your favorite photograph onto the transfer and apply the transfer to the T-shirt with a hot household iron. When you select T-Shirt Transfer as the Media Type in the printer driver, the original image is reversed, or mirrored, so it is displayed correctly after applying the transfer to the T-shirt. |  |

#### Paper thickness

Here are some important points to keep in mind when selecting paper for the printer.

#### Automatic feed or manual feed

| Feed Method  | Thickness Range | Comment                                                                                                    |
|--------------|-----------------|----------------------------------------------------------------------------------------------------|
| Sheet feeder | 64~90 gsm       | Load plain paper or other media that is within this range of thickness.                                                                                                    |
| Manual       | 90~500 gsm      | Load plain paper or other media thicker than 90 gsm but not thicker than 500 gsm (less than 0.6 mm). You can also load any media manually that falls within the range for Auto Feed. |

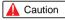

 To avoid jamming the printer and other problems, never load paper thicker than 0.6 mm in the manual feed slot.

#### Paper or media you should never load in the printer

Here is a list of the types of paper or other media that you should never load in the printer. The following media will not only result in poor print quality but could also jam or damage the printer.

- · Folded paper
- · Excessively curled paper
- · Wrinkled or warped paper
- · Damp paper
- Excessively thin paper (thinner than 64 gsm)
- Excessively thick paper (thicker than 0.6 mm)
- · Paper with pasted photos, stickers, etc.
- · Envelopes with flaps overlapping
- · Envelopes with self-sealing flaps
- · Tractor feed paper
- · Perforated paper
- · Punched paper
- · Paper with any type of fasteners, ribbons, etc. attached

#### Load limit and Paper Thickness Lever position

| Media Type                                        | Sheet Feeder Load Limit      | Paper Thickness Lever |
|---------------------------------------------------|------------------------------|-----------------------|
| Plain paper                                       | 100 sheets (64 gsm)          | Up                    |
| Photo Paper Pro PR-101                            | 1 sheet                      | Up                    |
| High Gloss Photo Film HG-201                      | 1 sheet                      | Up                    |
| Glossy Photo Paper GP-301                         | 10 sheets                    | Up                    |
| High Resolution Paper HR-101                      | 80 sheets                    | Up                    |
| Glossy Photo Cards FM-101                         | 1 sheet                      | Up                    |
| Transparencies CF-102                             | 10 sheets                    | Up                    |
| Banner Paper BP-101                               | 1 sheet (2~7 pcs. connected) | Down                  |
| T-Shirt Transfer TR-201                           | 1 sheet                      | Up                    |
| Envelopes (European DL or U.S. No. 10 Commercial) | 10 pcs.                      | Down                  |

# **Setting media correctly**

Follow the instructions below to load the paper in the printer.

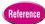

 For details about loading Transparencies (OHP film), T-Shirt Transfer, and Banner Paper, see the "BJC-8200 Reference Guide" provided on the CD-ROM.

#### Loading Photo Paper Pro PR - 101

- 1. Raise the paper thickness lever to the  $\square$  mark.
- Raise the paper rest, lower and pull out the paper output tray.
- 3. Slide the paper guide completely to the left.

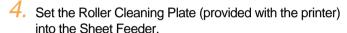

- With the patches up and pointing down, align the Roller Cleaning Plate with the right side of the sheet feeder.
- The Roller Cleaning Plate is used to load Photo Paper Pro as well as clean the paper rollers.

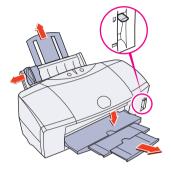

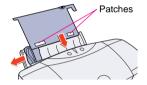

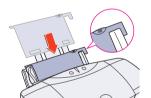

With the glossy side facing up, place the sheet of Photo Paper Pro on top of the Roller Cleaning Plate, align the sheet with the right side of the sheet feeder and insert the sheet into the printer until it stops.

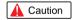

 Handle media carefully by its edges. Never touch the print surface (the glossy side of the sheets).
 Dirt or fingerprints on the print surface will adversely affect print quality.

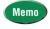

- You can load only 1 sheet of Photo Paper Pro in the sheet feeder.
- 6. Move the paper guide to the left edge of the sheet.

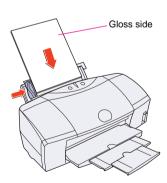

#### Loading plain paper or High Resolution Paper HR - 101

- 1. Raise the paper thickness lever to the 🔲 mark.
- Raise the paper rest, lower and pull out the paper output tray.

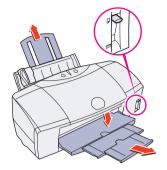

Fan the edges of the sheets to remove static cling. Tap the edges of the stack against a flat surface so the stack is aligned.

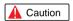

- To prevent paper jams, always fan the sheets and align the edges before you load them in the sheet feeder.
- Handle media carefully by its edges. Never touch the print surface of the sheets. Dirt or fingerprints on the print surface will adversely affect print quality.
- When you use the High Resolution Paper, do not touch the whiter print side.

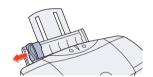

Slide the paper guide completely to the left.

With the whiter side facing up, align the stack with the right side of the sheet feeder and set the stack in the printer.

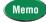

 You can load up to 100 sheets (64 gsm) of plain paper or 80 sheets of High Resolution Paper in the sheet feeder at one time.

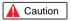

- Do not allow plain paper and High Resolution Paper to stack higher than 50 sheets on the paper output tray.
- To prevent warping and bending of the paper, do not leave High Resolution Paper set in the sheet feeder for a long time.
- If you print on the paper wider than 216 mm, make sure you select the Envelope for the Media Type on the printer driver.

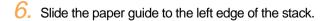

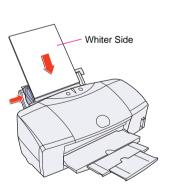

#### Loading High Gloss Photo Film HG - 201

- 1. Raise the paper thickness lever to the  $\square$  mark.
- Raise the paper rest, lower and pull out the paper output tray.

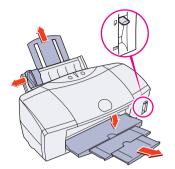

- 3. Slide the paper guide completely to the left.
- 4. With the print side facing up, align a sheet of High Gloss Photo Film with the right side of the sheet feeder and insert the sheet into the printer until it stops.

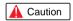

Handle media carefully by its edges. Never touch
the print surface of the sheets. Dirt or fingerprints
on the print surface will adversely affect print
quality.

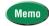

- You can load only 1 sheet of High Gloss Photo Film in the sheet feeder.
- Load the sheet of High Gloss Photo Film with the cut corner in the upper right corner to ensure that the correct print side is facing up.

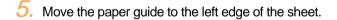

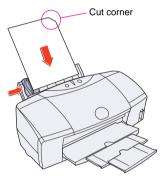

#### Loading Glossy Photo Paper GP - 301

- 1. Raise the paper thickness lever to the  $\square$  mark.
- 2. Raise the paper rest, lower and pull out the paper output tray.
- 3. Slide the paper guide completely to the left.

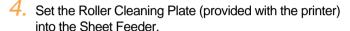

- With the patches up and pointing down, align the Roller Cleaning Plate with the right side of the sheet feeder.
- The Roller Cleaning Plate is used to load Glossy Photo Paper as well as clean the paper rollers.

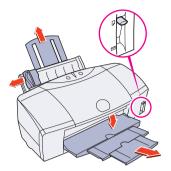

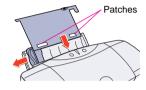

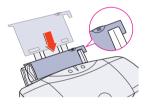

With the glossy side facing up, place the sheet of Glossy Photo Paper on top of the Roller Cleaning Plate, align the sheet with the right side of the sheet feeder and insert the sheet into the printer until it stops.

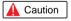

- If you load more than one sheet, fan the sheets to remove static cling and tap the edges against a flat surface to align the sheets.
- Handle media carefully by its edges. Never touch the print surface of the sheets. Dirt or fingerprints on the print surface will adversely affect print quality.

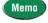

- You can load up to 10 sheets of Glossy Photo Paper in the sheet feeder.
- 6. Move the paper guide to the left edge of the sheet.

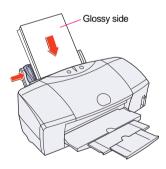

Raise the paper thickness lever to the mark.

Raise the paper rest, lower and pull out the paper output tray.

Slide the paper guide completely to the left.

With its glossy side facing up, place one Glossy Photo Card on top of the Loading Support Sheet <A> provided with the pack of Glossy Photo Cards and align both sheets

- Make sure that the Loading Support Sheet <A> is pointing down in the direction of the arrow.
  - To avoid jamming, never load a Glossy Photo Card that is curled or bent, and confirm that the edges of the card and the Loading Support Sheet are aligned before setting them in the printer.

Align the stack with the right side of the sheet feeder and insert it into the printer.

Slide the paper guide to the left edge of the stack.

- To prevent a paper jam, make sure the sheets are straight and flat in the sheet feeder.
- Handle media carefully by the edges. Never touch the print surface of the sheets. Dirt or fingerprints on the print surface will adversely affect print quality.

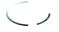

 You can load only 1 Glossy Photo Card in the sheet feeder.

#### Loading Envelopes

- 1. Lower the paper thickness lever to the mark.
- Lower and pull out the paper output tray.

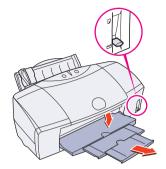

Prepare the envelopes for loading in the sheet feeder.

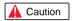

- Make sure that none of the flaps are overlapping.
- If the edges of the envelopes are not sharp, crease them with the side of a pen or biro.
- Press down on the corners and sides of the envelopes to make them as flat as possible by expelling all the air inside the envelopes.
- To avoid paper jams, make sure the envelopes are flat before you load them in the sheet feeder.

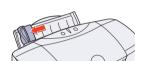

4. Slide the paper feed guide completely to the left.

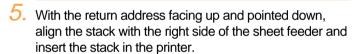

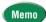

- You can load up to 10 standard European DL or U.S. Commercial No. 10 envelopes in the sheet feeder.
- Do not allow more than 10 envelopes to stack on the paper output tray
- 6. Slide the paper guide to left edge of the stack.

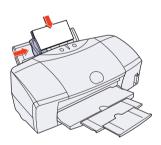

# Other media for creative printing

In addition to the paper and special media described in previous sections, the following special media are available.

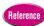

 For detailed instructions about loading, printing, and special procedures for each media described below, refer to the "BJC-8200 Reference Guide" on the CD-ROM.

#### Transparencies CF-102

#### For impressive presentations!

Use Transparencies CF-102 to create colorful OHP film presentations.

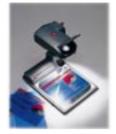

#### T-Shirt Transfer TR-201

#### Create original T-shirts!

Use T-Shirt Transfer to transfer colorful designs and photographs to cotton T-shirts. Create a design in a graphics software application, scan or capture photograph from a digital camera and print the image in the T-Shirt Transfer. By transferring the image to a T-shirt with a household iron, you can create original designs.

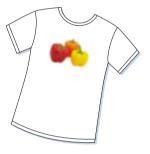

#### Banner Paper BP-101

#### Create decorative banners for parties or business!

Use these continuous sheets (connected by faint perforations) to print banners up to 1.8 metres long (6 sheets of A4 width).

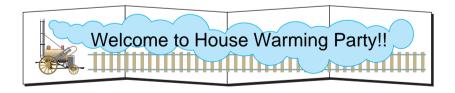

# Chapter 4

# **Troubleshooting**

Refer to this section if you experience problems with the printer. This chapter provides solutions for some of the most common problems you could encounter with the printer.

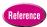

• If you do not find a description of the problem and a solution, refer to the Troubleshooting section of the "BJC-8200 Reference Guide" on the CD-ROM.

#### Here is an overview of what is described in this chapter.

| Cannot install the printer or scanner driver        |
|-----------------------------------------------------|
| Printer prints meaningless characters and symbols51 |
| Cancelling a print job                              |
| Printing on a thick paper53                         |
| ● Paper Jams                                        |
| Low ink alert                                       |
| Printer beeps and it does not print57               |
| Error message appears                               |
| Printing quality is unsatisfactory                  |
| Adjusting color                                     |
| A printout is unclear, faded67                      |
| ● Color is strange75                                |
| Scanner Cartridge does not operate correctly76      |
| When connected via USB76                            |
| Replacing the BJ Print Head77                       |

# Cannot install the printer driver or the scanner driver

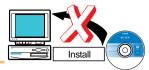

Check the following items if you cannot install the printer driver or the scanner driver. If you must re-install either driver, note the following points.

#### Windows

Always uninstall the current printer driver before installing it again.

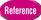

• For details about uninstalling the printer driver, refer to the "BJC-8200 Reference Guide" on the CD-ROM.

#### Macintosh

You do not need to uninstall the current printer driver before re-installing the printer driver. Use the Easy install method to re-install the printer driver.

Make sure the driver was installed correctly

Refer to the "Quick Start Guide" and install the printer driver using the correct procedure.

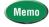

- If an error occurred and you forcibly shut down the installation, you may not be able to install the printer driver because the operating system is no longer stable. Restart the computer and then install the printer driver again.
- Other software applications are running in the background
   Quit all other software applications that are running in the background and start the installation again.
- Make sure that the drive holding the CD-ROM was specified correctly

#### Windows

After you set the CD-ROM in the CD-ROM drive, normally the setup screen opens automatically. If the initial screen does not open automatically, double-click the My Computer icon and double-click the CD-ROM icon. Follow the instructions in the "Quick Start Guide" complete the installation of the printer driver.

#### Macintosh

Normally as soon as you set the CD-ROM, the contents of the CD-ROM are displayed. If the contents are not displayed, double-click the CD-ROM icon. Follow the instructions in the Quick Start Guide to install the printer driver.

Confirm that the CD-ROM is operating normally

#### Windows

Use Windows 95 or Windows 98 Explorer to confirm that the CD-ROM is operating normally. If the Setup Software & Reference Guide CD-ROM that you received with the printer is unreadable, call for service.

#### Macintosh

Use the Apple System Profiler, click the Device and Volumes tab, and test whether or not you can open the CD-ROM.

# Printer prints meaningless characters and symbols

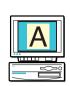

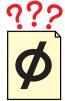

Check the items below if the printer prints bizarre, meaningless characters.

- Confirm that a previous print job was not paused before it finished.
  - If the previous print job was paused before it finished, switch off the printer and computer. Switch on the printer and computer again.

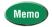

- To determine if any suspended print jobs exist in Windows, click the Start button, point to Settings, and click Printers. Double-click the Canon BJC-8200 icon. If any unfinished print jobs are listed, cancel them.
   For details about cancelling a print job, refer to your Windows manual or on-line Help.
- Confirm that the correct printer driver was selected for the print job.

#### Windows

Start the print procedure again and make sure **Canon BJC-8200** is displayed in the Name entry box of the Print dialog. Meaningless characters and symbols may be printed if you are using other printer drivers.

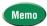

• To avoid this problem, you may want to select the printer as the default printer. For details, refer to the "BJC-8200 Reference Guide" on the CD-ROM, your Windows manual, or Windows on-line Help.

# Cancelling a print job

This section describes how to cancel a print job immediately after it has been started.

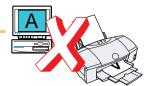

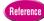

More than one method can be used to cancel a print job, using the BJ Backgrounder, BJ Print Monitor, and so on. For details about all the methods for cancelling a print job, see the "BJC-8200 Reference Guide" on the CD-ROM.

#### Windows

#### Cancelling a print job while the computer is sending the printing data to the printer

The BJ Backgrounder dialog box is displayed on the screen while printing data is being sent to the printer. Follow this procedure to cancel the print job with the BJ Backgrounder:

- During printing, rapidly press the POWER button twice.
  - The print job is cancelled and the paper is ejected.

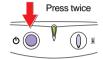

2. If the screen to the right displays, click the Cancel button.

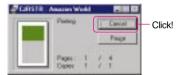

Click the OK button.

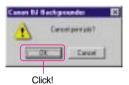

#### Macintosh

- During printing, rapidly press the POWER button twice.
  - The print job is cancelled and the paper is ejected.

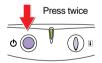

2. If the message to the right is displayed, click the Stop button.

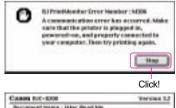

Memo

If the screen to the right is displayed, press and hold down the Command key then press the period key (.) to cancel the print job.

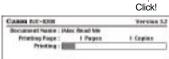

# Printing on thick paper

When you print on thick paper, feed manually from the manual feed slot in the back of printer.

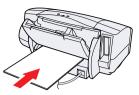

- Make sure the printer is switched on and lower the paper thickness lever to the mark.
- Lower and pull out the paper output tray.

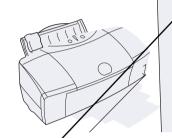

- 3. With the print side up, carefully align the sheet with the left side of the manual feed slot, insert the sheet until the printer grabs it and feeds it partially.
- 4. In the printer driver, select the setting for thick paper.

#### Windows

On the Main sheet select Other Paper for the Media Type. When the message asks you to confirm your selection, click the OK button.

#### **Macintosh**

In the Print dialog box select Other Paper for the Media Type. When the message asks you to confirm your selection, click the OK button.

# **Paper Jams**

Follow the procedure below to clear a paper jam.

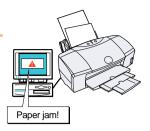

#### Paper or media jammed during auto feed

1. Remove the paper from the sheet feeder.

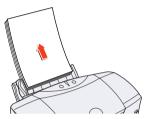

Pull the jammed sheet slowly out of the feed slot or the paper output slot, whichever is easier.

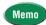

- If the paper tears and some of it is left in the printer, switch the printer off, open the front cover and remove the paper fragments.
- If the paper will not pull out of the printer easily, do not force it
- If you cannot remove the jammed paper, press the POWER button twice to eject the jammed paper automatically.
- Start the print job and try again. If you have switched printer off, the print job data has been lost. You will have to start the print job again.
- Use A5 size paper only for printing text. To avoid excessive curl and jamming the paper output, we do not recommend using A5 paper to print photographs or graphic illustrations which require large amounts of ink.
- Set the paper in the sheet feeder and press the RESUME button.

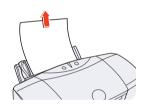

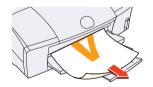

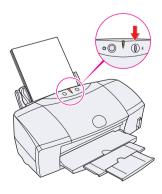

#### Paper jammed during manual feed.

1. Pull the jammed sheet slowly out of the manual feed slot or the paper output slot, whichever is easier.

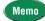

- If the paper tears and some of it is left in the printer, switch the printer off, open the front cover and remove the paper fragments.
- If the paper will not pull out of the printer easily, do not force it.
- If you cannot remove the jammed paper, press the POWER button twice to eject the jammed paper automatically.
- Start the print job and try again. If you have switched the printer off, the printer job data has been lost. You will have to start the print job again.
- Use A5 size paper only for printing text. To avoid excessive curl and jamming the paper output, we do not recommend using A5 paper to print photographs or graphic illustrations which require large amounts of ink.
- Set the paper in the manual feed slot and press the RESUME button.

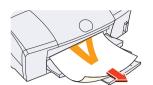

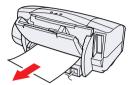

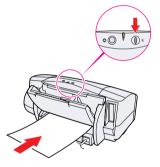

### Low ink alert

When the ink supply becomes low in an ink tank, Windows displays a low ink alert with the BJ Status Monitor and Macintosh displays the low ink alert with the BJ Print Monitor. After the low ink alert is displayed, you can continue printing, but you should replace the empty ink tank as soon as possible.

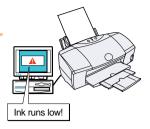

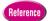

When an ink tank becomes empty, the printer beeps, the POWER/ERROR lamp lights orange, and
printing halts. In this case, you cannot continue printing and you must replace the empty ink tank.
After the ink tank is replaced, the printer will automatically clean the print head and the
POWER/ERROR lamp will flash. When the lamp stops flashing and lights green, ink tank replacement
is completed. For details about replacing an ink tank, see "Replacing an in tank" in this "User's
Guide".

#### Windows

Read the BJ Status Monitor message and click the Ink Information tab to confirm where the ink supply has run low.

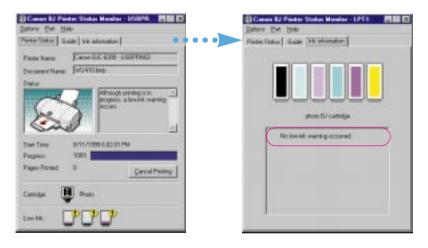

#### Macintosh

Open the BJ Print Monitor to confirm the low ink alert.

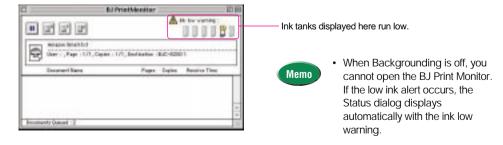

# Printer beeps and it does not print

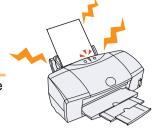

When an error occurs, the POWER/ERROR lamp will light or flash orange and the printer will beep. Count the number of beeps and identify the problem in the table below. Press the RESUME button and count the number of beeps.

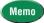

· Press the RESUME button and count the number of beeps.

| Beeps                         | Cause                                          | Solution                                                                                                    |
|-------------------------------|------------------------------------------------|----------------------------------------------------------------------------------------------------|
| beeps                         | Cause                                          |                                                                                                    |
| 2                             | Paper out, paper jam, paper feed error.        | Setting media correctly (P.42).  Set the paper correctly. If the paper has jammed in the printer, remove the jam and press the RESUME button for normal operation. (P.54)                                                                                                    |
|                               |                                                | Reference • Setting media correctly (P.42)                                                                                                    |
| 3 Paper                       |                                                | Remove the jam and press the RESUME button to resume normal operation.                                                                                                    |
|                               | Paper jam.                                     | Reference • Paper Jams (P.54)                                                                                                    |
| 4 Ink tank out of ink.        |                                                | Replace the empty ink tank.                                                                                                    |
|                               | Ink tank out of ink.                           | Reference • Replacing an ink tank (P.74)                                                                                                    |
| 5 BJ Print Hinstalled.        |                                                | Install the BJ Print Head. If already in place, remove it, check the sensitive electrical                                                                                                    |
|                               | BJ Print Head not installed.                   | contact area for any blockage or any protective tape. Put it back in properly.  Reference  Replacing the BJ Print Head (P.77)                                                                                                    |
|                               |                                                | Mala and the Di Brital Land in installand agreement. Miles and a single the Common                                                                                                    |
| 0 =                           | BJ Print Head not                              | Make sure the BJ Print Head is installed correctly. When you are using the Scanner Cartridge, make sure the Scanner Cartridge is installed correctly.                                                                                                    |
|                               | installed correctry.                           | Reference • Replacing the BJ Print Head (P.77)                                                                                                    |
|                               | BJ Print Head                                  | If not corrected by pressing the POWER button twice, replace the BJ Print Head.                                                                                                    |
| 7 defective                   | Reference • Replacing the BJ Print Head (P.77) |                                                                                                    |
| 8 Waste ink tank nearly full. | Waste ink tank nearly full.                    | Press the RESUME button to skip the error so you can continue printing. When the waste ink tank becomes full, the printer will beep 10 times, the POWER/ERROR lamp will flash, and printing will no longer be possible. Call for service to have the waste ink tank replaced immediately.                                                 |
|                               |                                                | The waste ink tank holds ink used for print head cleaning.                                                                                                    |
| 10                            | Service error.                                 | Switch the printer off, unplug it from its power outlet and wait a few minutes. Plug in the power again, switch the printer on and restart the print job. If the error occurs again, count and record the number of flashes and call for service. When you call for service you may be asked how many times the POWER/ERROR lamp flashed. |

# **Error message appears**

During a print job when paper runs out, ink runs low, or paper jams, the BJ Status Monitor, BJ Print Monitor, or your operating system displays an error message on the screen.

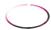

 For more details about printer errors and solving problems, refer to "Chapter 6 Troubleshooting" of the "Printer Reference Guide" on the CD-ROM.

#### The BJ Status Monitor opens and displays a message when an error occurs.

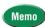

- The BJ Status Monitor uses graphics and messages to display information about the printer status and the progress of print jobs. (The BJ Status Monitor can operate only in an environment where bidirectional communication between the printer and computer is possible.)
- When the BJ Status Monitor opens, read the messages and graphic alerts then click the Guide tab to display more information about solving the problem. Follow the instructions provided by the BJ Status Monitor to solve the problem.

#### **Operating System Errors**

If the error messages below are displayed and printing halts, this indicates a problem in your system, so check the following items:

- · Is the printer switched on?
- Are the printer and computer securely connected?
- Is the printer port operating correctly?

#### **Windows**

Common system errors include writing to LPT1: or USBPRN, application software errors, or general protection faults.

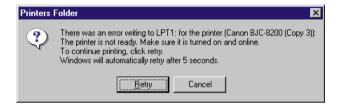

#### Macintosh

The Macintosh will display an Error Number: \*300 message where the asterisk is replaced by a letter of the alphabet, depending on the error.

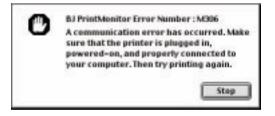

# **Printing quality is unsatisfactory**

You may be able to improve the printing quality by using the recommended paper or special media and adjusting the color. Follow the procedures below to solve the problem.

#### Using the recommended paper or special media

You can significantly improve the quality of a picture or an image by using the recommended paper or special media. Special media best suited for printing color are Photo Paper Pro PR-101, High Resolution Paper HR-101, Glossy Photo Paper GP-301, and High Gloss Photo Film HG-201. These special media reproduce colors better than plain paper. For details, refer to "Loading Paper and the Special Print Media" in Chapter 3.

#### Changing the printer driver settings

#### Windows

- Adjusting the print mode settings
   Adjust the print mode settings to create a sharper image.
  - Open the printer driver, select the Print Mode on the Main sheet, and click the Advanced button.
  - Drag the Print Quality slide bar to the Fine setting.

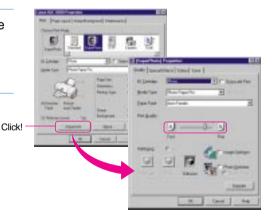

#### **Print Quality set at Fast**

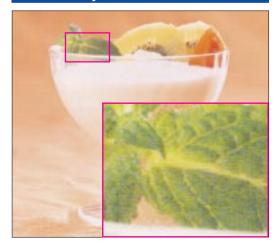

#### **Print Quality set at Fine**

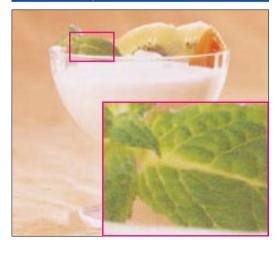

#### Improving print quality with the Photo Optimizer

The desired natural color image may not be reproduced in the printed image depending on the conditions under which you took a photograph. For realistic color reproduction, use the Color Optimizer feature. The Color Optimizer adjusts color balance automatically if the image data color is unsatisfactory.

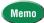

- When Camera is selected for the Print Mode, the Photo Optimizer is automatically selected.
- Open the printer driver and click the Advanced button on the Main tab.
- On the Quality sheet, click and check on the Photo Optimizer box.

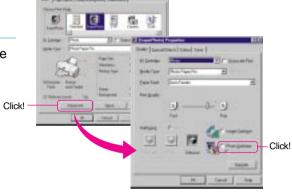

#### **Without Photo Optimizer**

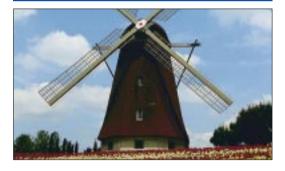

#### With Photo Optimizer

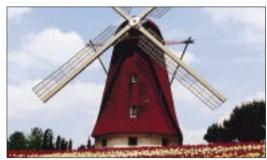

#### Macintosh

- Adjusting the Detailed Setting
   Improve the printing quality by adjusting the Detailed Setting.

   For a sharper image, you can adjust options in the Detailed Setting.
  - 1. Open the Print dialog box, click the (Manual) icon, and click the Details button.
  - Click the (Quality) icon, move the Print Quality slide bar to Fine.

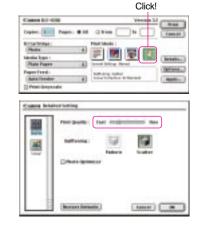

#### Aligning the print head

If the printed image appears blurred or uneven, aligning the print head could solve the problem. To align the print head correctly, you will need one sheet of High Resolution Paper.

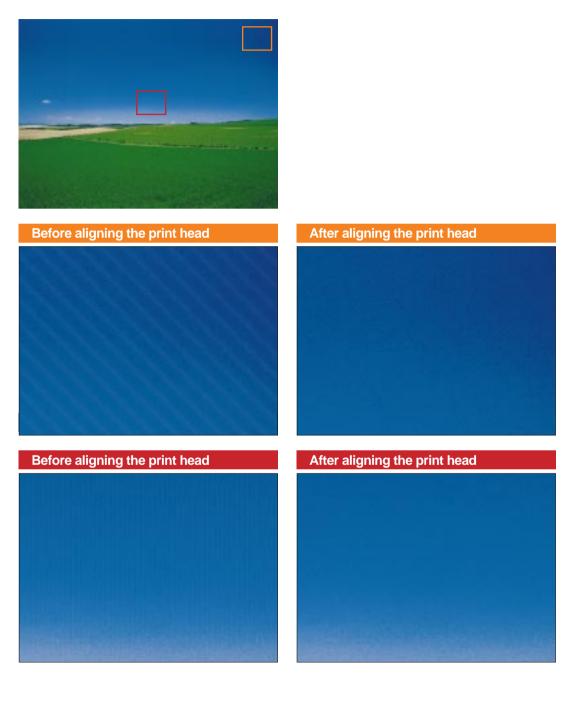

#### Windows

- 1. Make sure that the printer is switched on, raise the paper thickness lever to the mark, and set one sheet of High Resolution Paper in the sheet feeder with its whiter side up.
- Click the Start button, point to Settings then select Printers.
- Right click the Canon BJC-8200 icon and then select Properties.
- 4. Click the Maintenance tab then click the [1] (Print Head Alignment) icon.

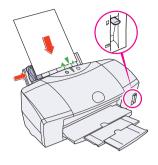

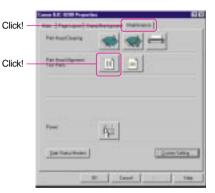

5. Read the message and click the OK button.

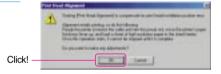

- 6. Read the message and click the OK button.
  - The print head alignment pattern starts to print.

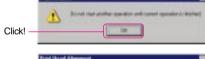

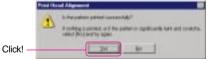

7. While looking at the printed print head alignment pattern, enter the numbers in the Print Head Alignment dialog box.

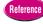

- For details, see "Reading the print head alignment pattern". (P.65)
- 8. Click the OK button.
  - Print Head Alignment is now complete.

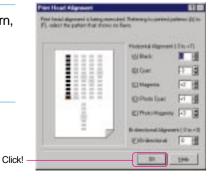

#### Macintosh

- Make sure that the printer is switched on, raise the paper thickness lever to the mark, and set one sheet of High Resolution Paper in the sheet feeder with its whiter side up.
- In the software application, from the File menu, select Page Setup.
- Click the Utilities button.
- 4. Click the down-arrow to select Test Print.
- 5. Click the [11] (Print Head Alignment) icon.
- Click!

Whiter side

Click!

- 6. Read the message and click the OK button to continue.
  - The print head alignment pattern starts to print.
- 7. While looking at the print head alignment pattern, enter the numbers in the Print Head Alignment dialog box.

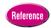

• For details, see "Reading the print head alignment pattern". (P.65)

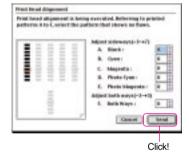

- 8. Click the Send button.
  - Print Head Alignment is now complete.

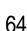

#### Reading the print head alignment pattern

After the print head alignment pattern prints, follow the guide below to select and enter the numbers to adjust the print head.

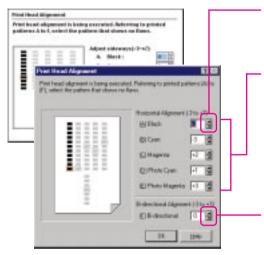

 Click the up or down-arrow in the spinboxes to select a number.

#### **Horizontal Alignment**

For (A)~(E) select the number for each column where the pattern appears clearest and smoothest.

If you cannot decide which numbers to enter, use the selection method below.

- For (A), (B), (C) try to select the acceptable patterns with the highest numbers.
- For (D) select the same number entered for (A) Black.
- For (E) select the same number entered for (B) Cyan.

#### **BI-directional Alignment**

Enter the number of the pattern where the vertical white streaks are the least obvious. If you cannot decide on a selection, enter the acceptable pattern whith the lowest number.

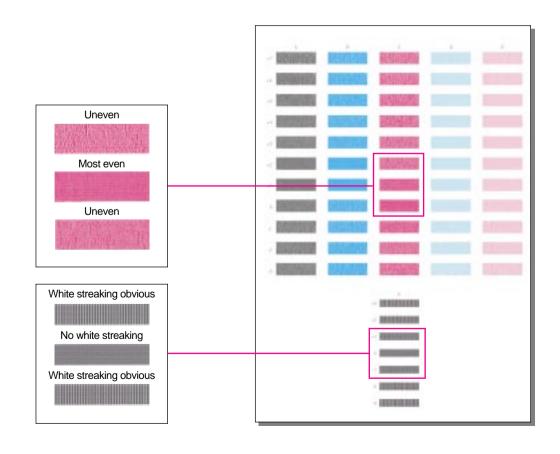

# **Adjusting color**

You can adjust color by adjusting the Color Balance, Output Style, and Brightness.

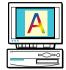

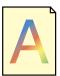

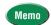

 Make major color adjustments with the application software and use the printer driver options only for fine color adjustment.

#### Windows

1. Open the printer driver and click the Advanced button on the Main tab

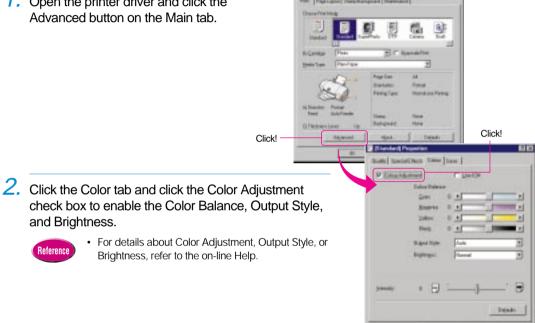

and Brightness. Reference

· For details about Color Adjustment, Output Style, or Brightness, refer to the on-line Help.

Click!

#### Macintosh

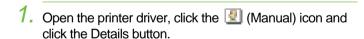

- Click the (Color) icon.
- 3. In this dialog you can adjust the settings for Color Correction, Matching Method, Gamma Correction, and Color Balance.

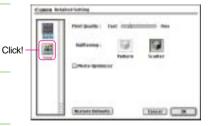

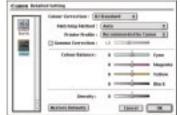

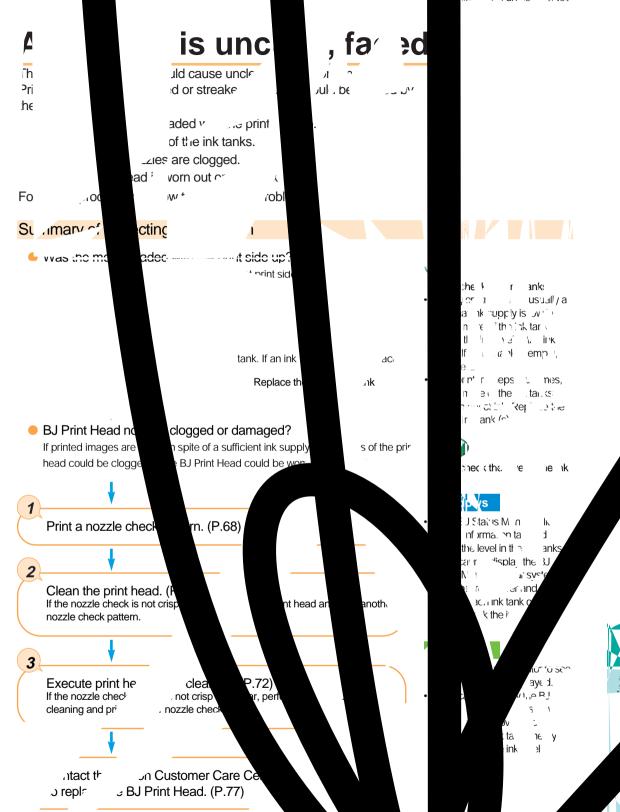

### 1

#### Printing a nozzle check pattern

The sensitive contact area of the print head that discharges the ink contains the nozzles. When you see faded or streaked colors and text, the nozzles may not be functioning properly. This can be caused by:

- Clogging which prevents the nozzles from discharging the ink to the paper.
- · Misalignment of the print head.

These problems can be confirmed by printing a nozzle check pattern.

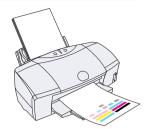

#### Windows

 Make sure that the printer is switched on, then load a sheet of plain paper into the Sheet Feeder.

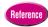

- Loading plain paper or High Resolution Paper HR-101 (P 43)
- Click the Start button, point to Settings, and click Printers.
- Right-click on the Canon BJC-8200 icon and select Properties.
- Click the Maintenance tab and click the (Nozzle Check Pattern) icon.

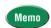

 To print a nozzle check pattern with the printer operation panel, press down and hold the RESUME button until you hear two beeps then release it.

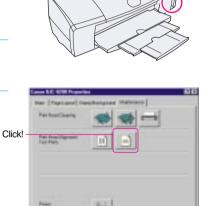

- Read the message and click the OK button. The nozzle check pattern starts to print.
  - The BJ Status Monitor opens automatically and closes when printing is completed.
- 6. Read the message and click the OK button.
- Check the nozzle check pattern.
  - If part of pattern 1 is missing, clean the print head.
  - If pattern 2 is not smooth, or if pattern 3 is streaked vertically with white, align the print head.

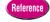

- Cleaning the print head (P.70)
- Aligning the print head (P.62)

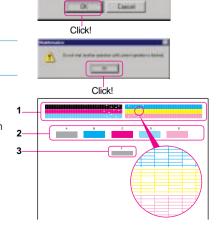

Make sure the printer is switched on, then load a sheet of plain paper in the printer.

 Loading plain paper or High Resolution Paper HR-101 (P.43)

In the software application from the File menu, select Page Setup.

 The procedure you use to open the printer driver may differ slightly, depending on the software application that you are using.

Click the Utilities button.

Click the down-arrow to select Test Print.

#### Click the (Nozzle Check Pattern) icon.

 To print a nozzle check pattern with the printer operation panel, press down and hold the RESUME button until you hear two beeps then release it.

Read the message and click OK. The nozzle check pattern starts printing.

#### Check the nozzle check pattern.

- If part of pattern 1 is missing, clean the print head.
- If pattern 2 is not smooth, or if pattern 3 is streaked vertically with white, align the print head.
  - Cleaning the print head (P.70)
  - Aligning the print head (P.62)

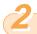

#### Cleaning the print head

The print head nozzles could be clogged if there is a pattern missing on the nozzle check pattern. Try cleaning the print head. If cleaning does not work, consider that ink has run out and replace the ink tank. If there is still sufficient ink remaining, then execute print head deep cleaning.

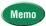

Print head cleaning and deep cleaning consume ink. Avoid cleaning the print head unnecessarily.

#### Windows

- 1. Make sure the printer is switched on.
- Click the Start button, point to Settings, and click Printers.
- 3. Right-click the **Canon BJC-8200** icon and select Properties.
- 4. Click the Maintenance tab then click the (Print Head Cleaning) icon.

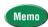

 To start print head cleaning with the printer operation panel, press down and hold the RESUME button until you hear one beep then release it.

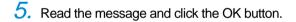

- 6. Read the message and click the OK button.
  - The BJ Status Monitor opens automatically and closes when print head cleaning is completed.
  - The POWER/ERROR lamp flashes green for about 30 seconds until print head cleaning is completed. Wait for the POWER/ERROR lamp to stop flashing.

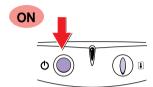

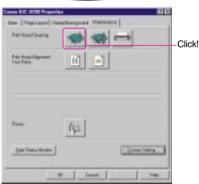

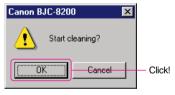

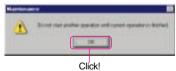

- 7. Print a nozzle check pattern to check the results of the print head cleaning.
  - If there is no change after cleaning, use the BJ Status Monitor to check the amount of ink remaining, or visually check the ink levels of the ink tanks.
  - 1 If an ink tank is empty, replace it.
  - 2 If there is sufficient ink, execute print head deep cleaning.
    If the printer is not used for a long period, it may not print normally and even up to 5 print head cleanings may not solve the problem. If this problem occurs, try to clean the print head with print head deep cleaning.

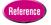

- Printing a nozzle check pattern (P.68)
- · Deep cleaning the print head (P.72)
- · Replacing an ink tank (P.74)

Click!

#### Macintosh

- 1. Make sure that the printer is switched ON.
- In the software application, from the File menu, select Page Setup.

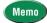

- The procedure you use to open the printer driver may differ slightly, depending on the software application that you are using.
- 3. Click the Utilities button.
- 4. Make sure the Print Head Cleaning panel is displayed.
- 5. Click the (Print head cleaning) icon.

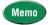

- To start print head cleaning with the printer operation panel, press down and hold the RESUME button until you hear one beep then release it.
- 6. Read the message and click the OK button.
  - The POWER/ERROR lamp flashes green for about 30 seconds until print head cleaning is completed. Wait for the POWER/ERROR lamp to stop flashing.

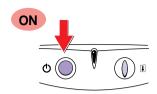

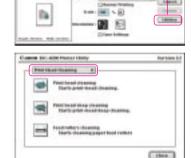

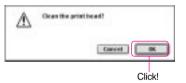

- 7. Print a nozzle check pattern to check the results of the cleaning.
  - If there is no change after cleaning, use the BJ Status Monitor to check the amount of ink remaining, or visually check the ink levels of the ink tanks.
  - 1 If an ink tank is empty, replace it.
  - 2 If there is sufficient ink, execute print head deep cleaning.
    If the printer is not used for a long period, it may not print normally and even up to 5 print head cleanings may not solve the problem. If this problem occurs, try to clean the print head with print head deep cleaning.

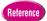

- Printing a nozzle check pattern (P.68)
- Deep cleaning the print head (P.72)
- Replacing an ink tank (P.74)

## 3 Deep cleaning the print head

When there is sufficient ink in the ink tanks and several print head cleanings have not solved the problem, execute print head deep cleaning.

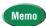

 Print head deep cleaning consumes ink so execute deep print head cleaning only after several print head cleanings fail to correct faded prints.

#### Windows

- 1. Make sure the printer is switched on.
- Click the Start button, point to Settings, and click Printers.

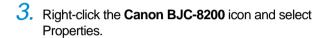

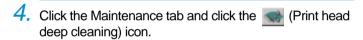

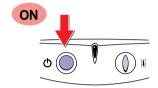

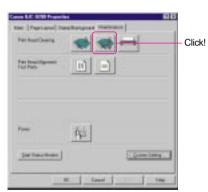

- 5. Read the message and click the OK button.
- 6. Read the message and click the OK button.
  - The BJ Status Monitor opens and remains open until print head deep cleaning is completed.
  - Print head deep cleaning begins and the POWER/ERROR lamp flashes for 1 minute until deep cleaning is completed. Wait for the POWER/ERROR lamp to stop flashing. When the POWER/ERROR lamp lights and remains on, you can resume printing.
- Print a nozzle check pattern and check the results of the print head deep cleaning.
  - After executing print head cleaning five times and print head deep cleaning, if the results of the nozzle check pattern are still not satisfactory, the BJ Print Head may be damaged or worn out.
     Replace the BJ Print Head.
  - Reference
- Printing a nozzle check pattern (P.68)
- Replacing the BJ Print Head (P.77)

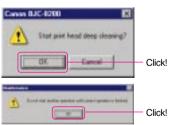

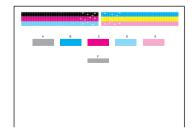

#### Macintosh

- 1. Make sure the printer is switched on.
- In the software application, from the File menu, select Page Setup.

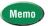

- The procedure you use to open the printer driver may differ slightly, depending on the software application that you are using.
- 3. Click the Utilities button.

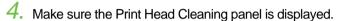

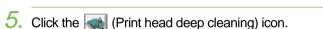

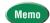

 You can also execute print head deep cleaning with the printer control panel. Press and hold down the RESUME button until you hear two beeps and release.

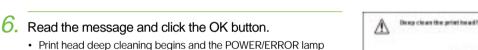

Click!

- Print head deep cleaning begins and the POWER/ERROR lamp flashes for 1 minute until deep cleaning is completed. Wait for the POWER/ERROR lamp to stop flashing. When the POWER/ERROR lamp lights and remains on, you can resume printing.
- 7. Print a nozzle check pattern to check the results of the print head deep cleaning.
  - After executing print head cleaning five times, and print head deep cleaning, if the results of the nozzle check pattern are still not satisfactory, the BJ Print Head may be damaged or worn out. Replace the BJ Print Head.

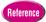

- Printing a nozzle check pattern (P.68)
- · Replacing the BJ Print Head (P.77)

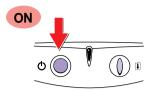

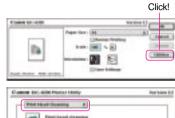

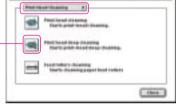

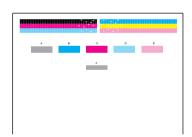

Click!

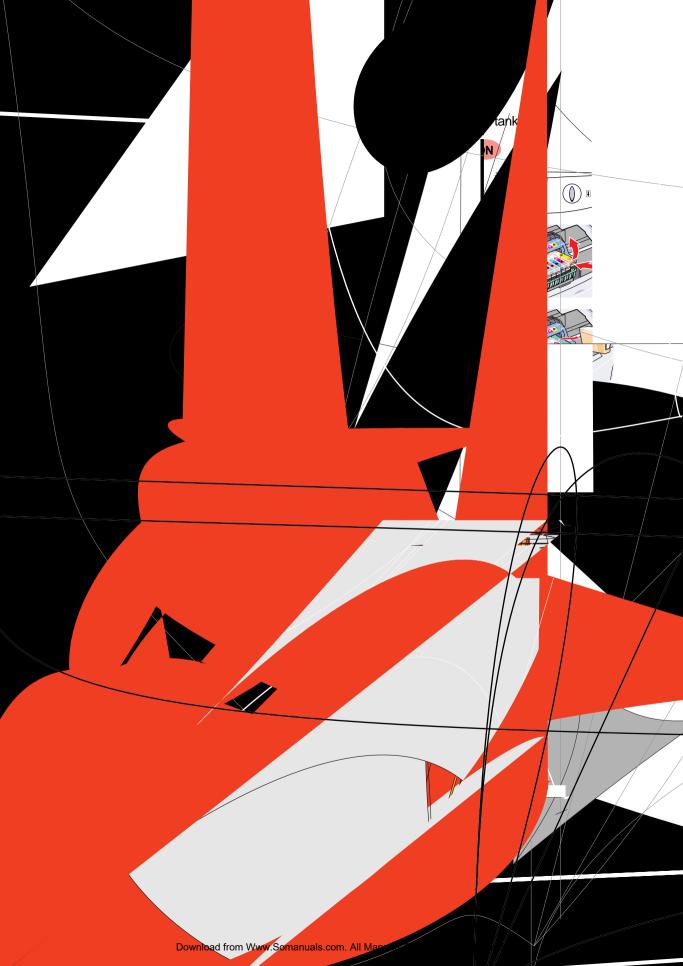

## Color is strange

Inserting an ink tank in the wrong slot of the BJ Print Head will cause colors to print incorrectly.

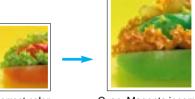

Correct color

Cyan, Magenta incorrect

#### Check the position of the ink tanks in the BJ Print Head

- 1. Check the positions of the ink tanks in the BJ Print Head.
  - Match the color code on the ink tank with the color guide label on the BJ Print Head.
     If some ink tanks are out of position, remove them and insert them in the correct slots.
- After you have removed the ink tanks inserted in the wrong slots and re-inserted them in the correct slots, the printer may not print correctly until you have cleaned the print head.
- 3. After cleaning the print head, print a nozzle check pattern.
  - Confirm that every color is printing correctly.
     If the colors are not satisfactory, alternately clean the print head and print nozzle check pattern until the colors print normally.

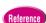

- Replacing an ink tank (P.74)
- · Cleaning the print head (P.70)
- Printing a nozzle check pattern (P.68)

# Scanner Cartridge does not operate correctly

If the Scanner Cartridge does not operate after it is installed, follow the procedure below to correct the problem.

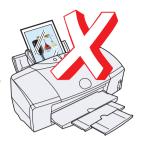

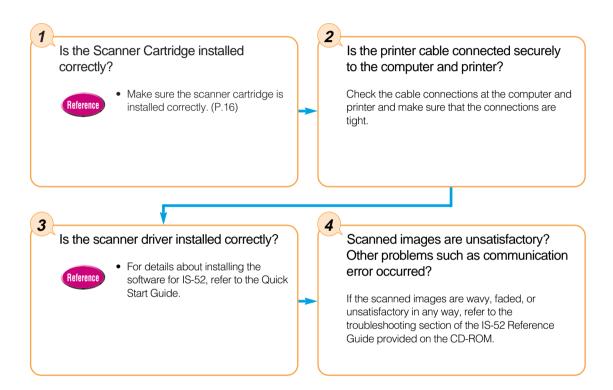

## When connected via USB

When the printer is connected to the computer via the USB port, note the following:

- Never disconnect the USB cable from the printer or computer while printing or when the operating system is starting up.
- After the printer driver has been installed, if you must remove and re-insert the USB cable from
  the printer or computer, always wait as least five seconds after you remove the cable before you
  re-insert it. Never remove the USB cable and re-insert it immediately.

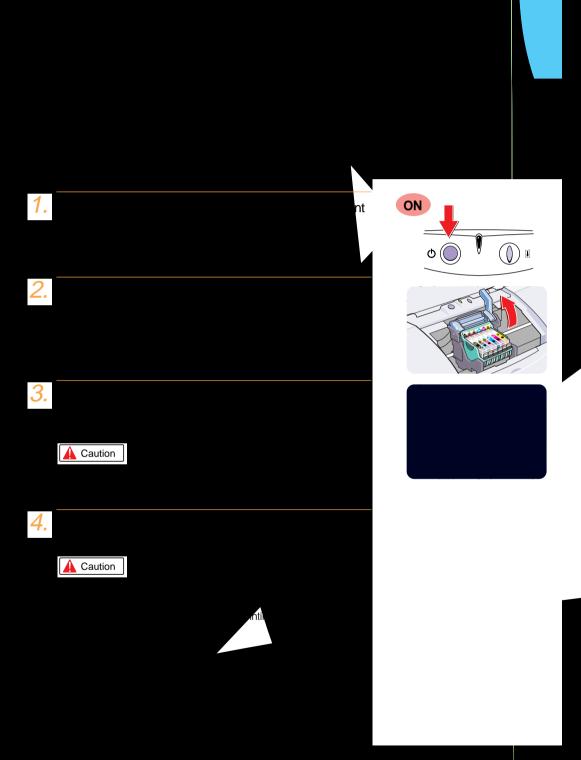

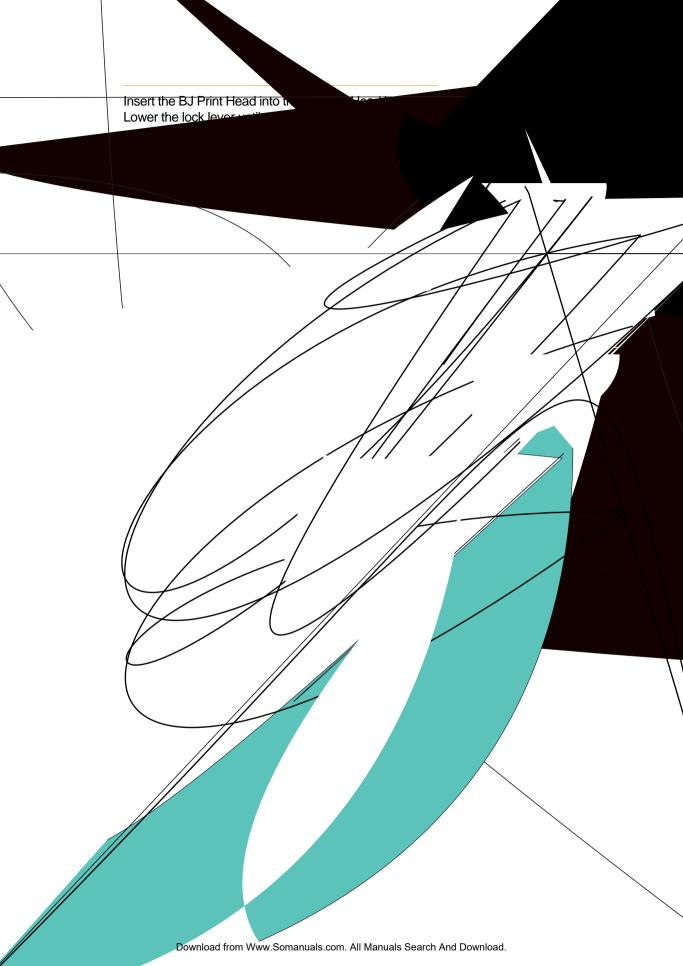

## **Appendices**

#### **Specifications**

#### BJC-8200 Printer

| Printing method                     |             | Bubble Jet ink on demand                                                                           |  |  |  |  |  |
|-------------------------------------|-------------|----------------------------------------------------------------------------------------------------|--|--|--|--|--|
| Printing resolution                 |             | Max. 1200 (horizontal) x 1200 (vertical) dpi                                                       |  |  |  |  |  |
| Print speed                         |             | Black Fast: 3 ppm Standard: 2.5 ppm                                                                |  |  |  |  |  |
| (Printing Canon standard pattern)   |             | Color Fast: 3 ppm Standard: 1.5 ppm                                                                |  |  |  |  |  |
|                                     |             | Photo Fast: 0.3 ppm                                                                                |  |  |  |  |  |
|                                     |             | Printing speed may vary according to content of print job and the processor speed of the computer. |  |  |  |  |  |
| Print direction                     |             | Bi-directional                                                                                     |  |  |  |  |  |
| Print width                         |             | Max. 218 mm                                                                                        |  |  |  |  |  |
| Resident print control mode         |             | Canon extended mode                                                                                |  |  |  |  |  |
| Receive buffer                      |             | 80 KB                                                                                              |  |  |  |  |  |
| Interface                           |             | IEEE 1284-compatible parallel interface Universal Serial Bus (USB)                                 |  |  |  |  |  |
| Interface connectors                |             | Amphenol 57-40360 (or equivalent) USB (Series B) receptacle                                        |  |  |  |  |  |
| Recommended                         | Material    | AWG28 or larger AWG28 or larger                                                                    |  |  |  |  |  |
| printer cables                      | Туре        | Twisted-pair shielded cable Twisted pair shielded cable (full speed mode compliant)                |  |  |  |  |  |
|                                     | Length      | Up to: 2.0 m                                                                                       |  |  |  |  |  |
|                                     | Connectors  | Amphenol 57-30360 (or equivalent) USB (Series B) plug                                              |  |  |  |  |  |
| Acoustic noise level                |             | Approx. 37 dB (When printing with Super Photo Print Mode)                                          |  |  |  |  |  |
| Operating environment               |             | Temperature: 5°C~35°C (41°F~95°F)                                                                  |  |  |  |  |  |
|                                     |             | Humidity: 10% to 90% (no condensation)                                                             |  |  |  |  |  |
| Storage environme                   | ent         | Temperature: 0°C~35°C (32°F~95°F)                                                                  |  |  |  |  |  |
|                                     |             | Humidity: 5%~90% (no condensation)                                                                 |  |  |  |  |  |
| Power supply                        |             | USA/Canada AC 120V, 60Hz                                                                           |  |  |  |  |  |
|                                     |             | Australia AC 240V, 50 Hz                                                                           |  |  |  |  |  |
|                                     |             | Europe AC 230V ± 10%, 50 Hz                                                                        |  |  |  |  |  |
| Power consumption                   | n           | Standby: approx. 8 watts                                                                           |  |  |  |  |  |
|                                     |             | Printing: approx. 45 watts                                                                         |  |  |  |  |  |
| Dimensions                          |             | 450 x 333 x 205 mm (W x D x H) with paper support, paper output tray not extended                  |  |  |  |  |  |
| Weight                              |             | 5.9 kg (2.7 lb.)                                                                                   |  |  |  |  |  |
| Feed method                         | Automatic   | Plain Paper, Photo Paper Pro, High Resolution Paper, Transparencies, High Gloss Photo Film,        |  |  |  |  |  |
|                                     | Feed (ASF)  | Glossy Photo Paper, Glossy Photo Cards, T-Shirt Transfer, Banner Paper, Envelopes                  |  |  |  |  |  |
|                                     | Manual Feed | Thick Paper                                                                                        |  |  |  |  |  |
| Sheet Feeder capa                   | acity       | Media Max. Capacity                                                                                |  |  |  |  |  |
|                                     |             | Plain Paper (64 gsm) 100 sheets                                                                    |  |  |  |  |  |
|                                     |             | Photo Paper Pro PR-101 1 sheet                                                                     |  |  |  |  |  |
|                                     |             | High Resolution Paper HR-101 80 sheets                                                             |  |  |  |  |  |
|                                     |             | Banner Paper BP-101 1 sheet                                                                        |  |  |  |  |  |
|                                     |             | T-Shirt Transfer TR-101 1 sheet                                                                    |  |  |  |  |  |
|                                     |             | Glossy Photo Cards FM-101 1 sheet                                                                  |  |  |  |  |  |
|                                     |             | Glossy Photo Paper GP-301 10 sheets                                                                |  |  |  |  |  |
|                                     |             | Envelopes 10 pcs.                                                                                  |  |  |  |  |  |
|                                     |             | Transparencies CF-102 10 sheets                                                                    |  |  |  |  |  |
|                                     |             | High Gloss Photo Film HG-201 1 sheet                                                               |  |  |  |  |  |
| Print media size, weight, thickness |             | Size A4, A5, B5, Legal, Letter, #10 Envelope, DL Envelope                                          |  |  |  |  |  |
|                                     |             | Weight Automatic Feed 64~90 gsm                                                                    |  |  |  |  |  |
|                                     |             | Manual Feed 64~500 gsm                                                                             |  |  |  |  |  |
|                                     |             | Thickness 0.6 mm (maximum)                                                                         |  |  |  |  |  |
| Graphic image printing              |             | Data Format Canon extended Mode Raster image format                                                |  |  |  |  |  |
|                                     |             | Resolution Canon Extended Mode 300, 600, 1200 dpi                                                  |  |  |  |  |  |
| BJ Print Head BC-50                 |             | Nozzles 256 per color                                                                              |  |  |  |  |  |
| Ink tanks                           |             | Ink colors  Black Ink Tank (BCI-5BK), Cyan Ink Tank (BCI-5C), Magenta Ink Tank (BCI-5M),           |  |  |  |  |  |
|                                     |             | Yellow Ink Tank (BCI-5Y), Photo Cyan Ink Tank (BCI-5PC), Photo Magenta Ink                         |  |  |  |  |  |
|                                     |             | Tank (BCI-5PM)                                                                                     |  |  |  |  |  |
|                                     |             | Capacity Black: approx. 370 sheets (standard 1500 characters per page)                             |  |  |  |  |  |
|                                     |             | Color: approx. 240 sheets (standard 7.5% coverage for each color)                                  |  |  |  |  |  |
|                                     |             | Based on the printable area of one A4 size page.                                                   |  |  |  |  |  |

#### Printing Area

To ensure the best quality printing, documents should be printed within the border defined by the top, bottom, left, and right margins described below. Please note that the printable area varies with the paper size. The table below describes the printing area for A5. A4, and B5.

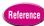

 For details about the defined printing area for other print media, refer to the instructions enclosed with the print media package.

The illustration shows the recommended printing area and the printable areas.

Indicates the recommended printing area to ensure best quality.

Indicates printable area where printing is possible but where print quality and precision paper feed cannot always be guaranteed.

#### Recommended printing area (width x height)

|    | Units: mm     |  |  |
|----|---------------|--|--|
| A5 | 141.2 x 202.0 |  |  |
| A4 | 203.2 x 289.0 |  |  |
| B5 | 175.2 x 249.0 |  |  |

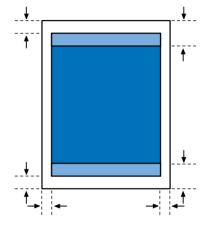

#### Color Image Scanner Cartridge IS-52 Specifications (option)

| Scanning method            |                      | Sheetfed Scanner (Band method)                                          |                |                |                |  |  |
|----------------------------|----------------------|-------------------------------------------------------------------------|----------------|----------------|----------------|--|--|
| Scanning sensor            |                      | CCD                                                                     |                |                |                |  |  |
| Light source               |                      | 3-Color LED (RGB)                                                       |                |                |                |  |  |
| Scanning resolution        |                      | 600 x 600 dpi, 300 x 300 dpi, 200 x 200 dpi, 150 x 150 dpi, 75 x 75 dpi |                |                |                |  |  |
| Scanning width (max.)      |                      | 208.2 mm (8.2 in.)                                                      |                |                |                |  |  |
| Scanning band width (max.) |                      | 10.8 mm (0.43 in.)                                                      |                |                |                |  |  |
| Scanning time*1            |                      | 600 dpi                                                                 | 300 dpi        | 150 dpi        | 75 dpi         |  |  |
| A4                         | Color                | 12 min. 50 sec.                                                         | 4 min. 37 sec. | 4 min. 21 sec. | 3 min. 18 sec. |  |  |
|                            | Monochrome (B & W)   | 1 min. 25 sec                                                           | 45 sec.        | 37 sec.        | 37 sec.        |  |  |
|                            | Monochrome grayscale | 4 min. 20 sec.                                                          | 1 min. 36 sec. | 1 min. 18 sec. | 1 min. 9 sec.  |  |  |
| Original thickness         |                      | 0.25 mm (.01 in.) max.                                                  |                |                |                |  |  |
| Output data                |                      | B/W: Binary                                                             |                |                |                |  |  |
|                            |                      | Color: 24-bit                                                           |                |                |                |  |  |
|                            |                      | Grayscale: 8-bit                                                        |                |                |                |  |  |
| Dimensions                 |                      | 83 x 82 x 76 mm (w x d x h) approx.                                     |                |                |                |  |  |
|                            |                      | 3.3 x 3.2 x 2.9 in. (w x d x h) approx.                                 |                |                |                |  |  |
| Weight                     |                      | 150 g                                                                   |                |                |                |  |  |
| Scanne                     | er device driver     | IS Scan (TWAIN-compatible)                                              |                |                |                |  |  |
| Operati                    | ng Environment       |                                                                         |                |                |                |  |  |
|                            | Operating System     | Windows 98, Windows 95, Windows NT 4.0*2, Mac 0S 8.1 (or higher)        |                |                |                |  |  |
|                            | Interface            | Parallel (IEEE 1284 Standard), USB                                      |                |                |                |  |  |
| Display                    |                      | 256 colors or more                                                      |                |                |                |  |  |
| Memory Disk space          |                      | 16 MB RAM (32 MB or more recommended)                                   |                |                |                |  |  |
|                            |                      | 50 MB (more recommended)*3                                              |                |                |                |  |  |

<sup>\*1.</sup> The time measurement does not include the time required data transfer to the computer, paper loading time, or paper eject time.

<sup>\*2.</sup> The USB interface is compliant with Windows 98 only.

<sup>\*3.</sup> At installation the following amount of space should be available on the hard disk: For Windows, 5 MB should be available for IS Scan and 10 MB available for IS Scan Plus. For Mac OS, 8 MB should be available for IS Scan and 400 KB available for Copy Utility.

## **Canon Technical Support**

Canon Computer Systems, Inc. offers a full range of technical support options\* including:

- 24-hour, 7-day-a-week, toll-free automated support for troubleshooting issues on most current products (1-800-423-2366)
- Speak to a technician free of service charge (currently Monday through Friday,
   8:00 a.m.–10:00 p.m. EST and Saturday, 12:00 p.m.–6:00 p.m. EST, excluding holidays)
   for products still under warranty\*\* (1-757-413-2848)
- Speak to a technician (currently \$24.99 per call) during holidays and days/hours
  not listed above regarding urgent product questions or for products no longer
  under warranty (1-800-423-2366)

The same service is available for a charge of \$2.50 per minute, to a maximum or \$25.00 per call (1-900-246-1200)

- E-mail support via Canon Computer Systems, Inc. Web site (www.ccsi.canon.com)
- 24-hour, toll-free Fax Retrieval System (1-800-526-4345)
- 24-hour Bulletin Board Service (1-757-420-2000)

<sup>\*</sup> Support program specifics to change without notice.

<sup>\*\*</sup> Refer to individual product information for warranty details.

#### About the operating environment

#### Computer

IBM compatible PC capable of running Windows 95, Windows 98, Windows NT 4.0, with a 36-pin parallel port connection or USB connection.

Apple iMac or Power Macintosh G3 with USB support.

#### Operating System

Microsoft Windows 95, Windows 98, Windows NT 4.0, or Macintosh OS 8.1 or higher. (The BJC-8200 printer cannot be used with Windows 3.1.)

#### Hard Disk

Space required at installation for Windows 95, Windows 98, is approx. 30 MB, for Windows NT 4.0 is approx. 25 MB, including disk space for temporary files.

Space required for Mac OS 8.1 or later is approx. 30 MB.

#### When connected via USB with Windows 98

The following items are required to connect the printer via the USB with Windows 98:

- Windows 98 installed beforehand.
- USB port operation assured by the computer manufacturer.

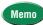

- To use the BJ Status Monitor, use parallel port LPT1 and a parallel cable capable of bi-directional data transfer.
- The BJ Status Monitor cannot be used if the computer is connected as a network printer. The printer must be connected as a local printer in order to use the BJ Status Monitor.

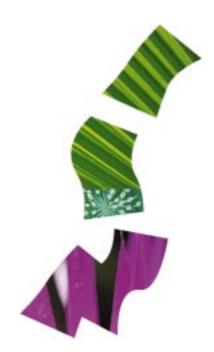

### Canon

#### CANON INC.

30-2, Shimomaruko 3-chome, Ohta-ku, Tokyo 146-8501, Japan

#### CANON COMPUTER SYSTEMS, INC.

2995 Redhill Ave., Costa Mesa, CA 92626, U.S.A.

#### CANON CANADA INC.

6390 Dixie Road, Mississauga, Ontario, L5T 1P7, Canada

#### **CANON EUROPA N.V.**

P.O.Box 2262, 1180 EG, Amstelveen, The Netherlands

#### CANON (UK) LTD.

Canon House, Manor Road, Wallington, Surrey SM6 0AJ, United Kingdom

#### **CANON FRANCE S.A.**

17, Quai du Pré7sident Paul Doumer, 92414 Courbevoie Cedex, France

#### **CANON DEUTSCHLAND GMBH**

Postfach 528, 47705 Krefeld, Germany

#### **CANON LATIN AMERICA, INC.**

6505 Blue Lagoon Drive Suite 325, Miami, Florida 33126 U.S.A.

#### CANON HONGKONG COMPANY LTD.

10/F., Lippo Sun Plaza 28 Canton Road, Tsimshatsui, Kowloon, Hong Kong

#### **CANON SINGAPORE PTE. LTD.**

79 Anson Road #09-01/06, Singapore 079906

#### **CANON AUSTRALIA PTY., LTD.**

1 Thomas Holt Drive, North Ryde, Sydney, N.S.W. 2113, Australia

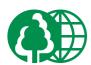

- This publication uses 50% recycled paper.
- Document réalisé avec du papier recyclé à 50%.
- Diese Publikation wurde auf zu 50% wiederverwertetem Papier ausgedruckt.
- この印刷物は古紙を50%含んだ再生紙を使用しています。

QA7-0884-V01

1298AB6

© CANON INC.1999

PRINTED IN JAPAN

Free Manuals Download Website

http://myh66.com

http://usermanuals.us

http://www.somanuals.com

http://www.4manuals.cc

http://www.manual-lib.com

http://www.404manual.com

http://www.luxmanual.com

http://aubethermostatmanual.com

Golf course search by state

http://golfingnear.com

Email search by domain

http://emailbydomain.com

Auto manuals search

http://auto.somanuals.com

TV manuals search

http://tv.somanuals.com